# <span id="page-0-0"></span>**Servisná príručka Dell™ Vostro 410**

- [Kryt po](file:///C:/data/systems/Vos410/sk/sm/html/cover.htm#wp1180779)čítača český protokování počítača český panel (Celný panel český panel český panel český panel český panel [Karty PCI a PCI Express](file:///C:/data/systems/Vos410/sk/sm/html/cards.htm#wp1190182) Contract Contract Article of Marty Admotky [Panel I/O](file:///C:/data/systems/Vos410/sk/sm/html/i-o_pane.htm#wp1182550) [Ventilátory](file:///C:/data/systems/Vos410/sk/sm/html/fans.htm#wp1183935) [Pamäť](file:///C:/data/systems/Vos410/sk/sm/html/memory.htm#wp1190361) [Batéria](file:///C:/data/systems/Vos410/sk/sm/html/coinbat.htm#wp1188341) [Procesor](file:///C:/data/systems/Vos410/sk/sm/html/cpu.htm#wp1192480) [Napájací zdroj](file:///C:/data/systems/Vos410/sk/sm/html/psu.htm#wp1181010) [Systémová doska](file:///C:/data/systems/Vos410/sk/sm/html/sysboard.htm#wp1181500) [Nastavenie systému](file:///C:/data/systems/Vos410/sk/sm/html/syssetup.htm#wp1181327) [Kontakty na spolo](file:///C:/data/systems/Vos410/sk/sm/html/contact.htm#wp1180621)čnosť Dell
- Odstra[ňovanie problémov](file:///C:/data/systems/Vos410/sk/sm/html/trouble.htm#wp1101560)<br>
Skôr než zač[nete pracova](file:///C:/data/systems/Vos410/sk/sm/html/work.htm#wp1180036)ť s počítačom<br>
Čelný panel

## **Poznámky, oznámenia a upozornenia**

**POZNÁMKA:** POZNÁMKA uvádza dôležité informácie, ktoré umožňujú lepšie využitie počítača.

**OZNÁMENIE:** OZNÁMENIE naznačuje, že existuje riziko poškodenia hardvéru alebo straty údajov a ponúka spôsob, ako problému zabrániť.

**UPOZORNENIE: UPOZORNENIE naznačuje možné poškodenie vášho majetku, zranenie osoby alebo smrť.** 

Ak ste si zakúpili počítač radu DELL™ n, akékoľvek odkazy na operačné systémy Microsoft® Windows®, obsiahnuté v tomto dokumente, nie sú použiteľné.

## **Informácie v tejto príručke sa môž u zmeniť bez predchádzajúceho upozornenia. © 2008 Dell Inc. Všetky práva vyhradené.**

Reprodukcia akýmkoľvek spôsobom bez písomného súhlasu firmy Dell Inc. je prísne zakázaná.

Ochranné známky, ktoré sa v tomto texte používajú: De//, logo DEL/, a Vosiro sú ochrannými známkami Dell Inc.; *Microsoft, Windows Silan a logo Windows Siari s*ú ich<br>obchodné známky alebo registrované obchodné známky Micro

Ostatné ochranné známky a obchodné názvy sa v tejto príručke môž v najeho odkazy na spoločnosti, ktoré si uplatňujú nárok na tieto známky a názvy alebo ich výrobky.<br>Spoločnosť Dell Inc. sa zrieka akéhokoľvek vlastníckeho n

#### **Model DCGAF**

**August 2008 Rev. A00**

## **Čelný panel Servisná príručka Dell™ Vostro 410**

- [Odmontovanie](#page-1-0) čelného panela [Výmena čelného panela](#page-1-1)
- UPOZORNENI E: Pred prácou vnútri vášho počítača si prečítajte bezpečnostné pokyny, ktoré ste dostali s vaším počítačom. Dodatočné informácie<br>ohľadne bezpečnosti a overených postupov nájdete na stránke uvádzajúcej zákonné p

## <span id="page-1-0"></span>**Odmontovanie čelného panela**

- 1. Dodržujte postupy uvedené v časti Skôr než začnete pracovať [na svojom po](file:///C:/data/systems/Vos410/sk/sm/html/work.htm#wp1180052)čítači.
- 2. Odnímte kryt počítača (pozri [Odstránenie krytu počítač](file:///C:/data/systems/Vos410/sk/sm/html/cover.htm#wp1180476)a).
- 3. Počítač dajte do zvislej polohy a pozdĺž ľavého okraja krytu nájdite štyri príchytky čelného panela vo vnútri šasi. Príchytky čelného panela mierne ohnite<br>smerom von, aby sa ľavá strana krytu uvoľnila od šasi.
- 4. Ľavý okraj krytu otáčajte smerom von, kým sa svorky čelného panela na ľavej strane krytu neuvoľnia z drážok.

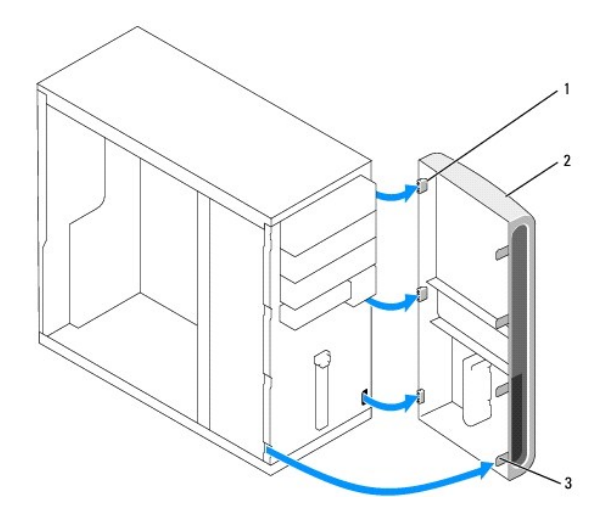

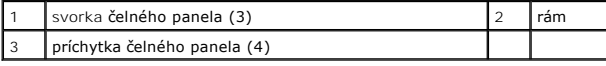

5. Čelný panel odložte na bezpečné miesto.

## <span id="page-1-1"></span>**Výmena čelného panela**

1. Počítač dajte do zvislej polohy, svorky čelného panela vyrovnajte a vsuňte do drážok pre svorky čelného panela pozdĺž pravého okraja čelného panela.

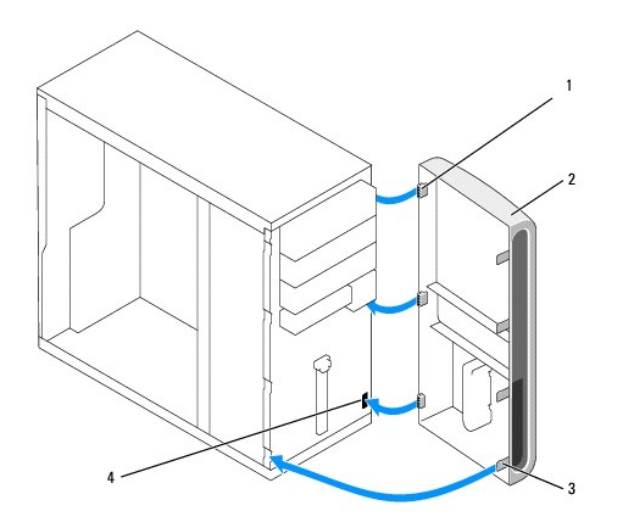

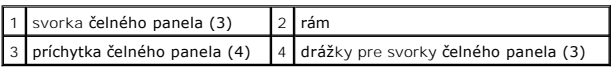

2. Predný kryt otáčajte smerom k počítaču, kým príchytky čelného panela na ľavom okraji krytu nezaklapnú do drážok.

3. Vykonajte kroky v postupe Keď ukon[číte prácu na svojom počítač](file:///C:/data/systems/Vos410/sk/sm/html/work.htm#wp1182653)i.

## **Servisná príručka Dell™ Vostro 410**

Odstra[ňovanie problémov](file:///C:/data/systems/Vos410/sk/sm/html/trouble.htm#wp1101560) 11 [Nástroje](file:///C:/data/systems/Vos410/sk/sm/html/trouble.htm#wp1101585) [Dell Diagnostics](file:///C:/data/systems/Vos410/sk/sm/html/trouble.htm#wp1101272) Rie[šenie problémov](file:///C:/data/systems/Vos410/sk/sm/html/trouble.htm#wp1100427) Služ[ba Dell Technical Update](file:///C:/data/systems/Vos410/sk/sm/html/trouble.htm#wp1100257) [Pomôcka podpory Dell](file:///C:/data/systems/Vos410/sk/sm/html/trouble.htm#wp1100261) Skôr než zač[nete pracova](file:///C:/data/systems/Vos410/sk/sm/html/work.htm#wp1180036)ť s počítačom 39 [Odporúčané nástroje](file:///C:/data/systems/Vos410/sk/sm/html/work.htm#wp1180044) Skôr než začnete pracovať [na svojom po](file:///C:/data/systems/Vos410/sk/sm/html/work.htm#wp1180052)čítači Poh[ľad do vnútra váš](file:///C:/data/systems/Vos410/sk/sm/html/work.htm#wp1182760)ho počítača [Komponenty systémovej dosky](file:///C:/data/systems/Vos410/sk/sm/html/work.htm#wp1182852) Keď ukon[číte prácu na svojom počítač](file:///C:/data/systems/Vos410/sk/sm/html/work.htm#wp1182653)i [Kryt po](file:///C:/data/systems/Vos410/sk/sm/html/cover.htm#wp1180779)čítača 45 [Odstránenie krytu počítač](file:///C:/data/systems/Vos410/sk/sm/html/cover.htm#wp1180476)a [Výmena krytu počítač](file:///C:/data/systems/Vos410/sk/sm/html/cover.htm#wp1180718)a [Čelný panel](file:///C:/data/systems/Vos410/sk/sm/html/bezel.htm#wp1180613) 49 Odmontovanie [čelného panela](file:///C:/data/systems/Vos410/sk/sm/html/bezel.htm#wp1180291) [Výmena čelného panela](file:///C:/data/systems/Vos410/sk/sm/html/bezel.htm#wp1180347) [Karty PCI a PCI Express](file:///C:/data/systems/Vos410/sk/sm/html/cards.htm#wp1190182) 53 [Vybratie karty PCI/PCI Express](file:///C:/data/systems/Vos410/sk/sm/html/cards.htm#wp1190224) [Zakladanie karty PCI alebo PCI Express](file:///C:/data/systems/Vos410/sk/sm/html/cards.htm#wp1189779) Konfigurácia vášho po[čítača po odstránení alebo inštalovaní karty PCI/PCI Express](file:///C:/data/systems/Vos410/sk/sm/html/cards.htm#wp1188671) [Jednotky](file:///C:/data/systems/Vos410/sk/sm/html/drives.htm#wp1182063) 61 [O mechanikách vo vaš](file:///C:/data/systems/Vos410/sk/sm/html/drives.htm#wp1180298)om počítači [Pevné disky](file:///C:/data/systems/Vos410/sk/sm/html/drives.htm#wp1180440) [Disketová mechanika](file:///C:/data/systems/Vos410/sk/sm/html/drives.htm#wp1180652) [Čítačka pamäťových médií](file:///C:/data/systems/Vos410/sk/sm/html/drives.htm#wp1180912) [Optická jednotka](file:///C:/data/systems/Vos410/sk/sm/html/drives.htm#wp1181116) Panel 1/0 81 [Výmena panela I/O](file:///C:/data/systems/Vos410/sk/sm/html/i-o_pane.htm#wp1182301) [Výmena panela I/O](file:///C:/data/systems/Vos410/sk/sm/html/i-o_pane.htm#wp1182647) [Ventilátory](file:///C:/data/systems/Vos410/sk/sm/html/fans.htm#wp1183935) 85 [Odmontujte zostavu chladi](file:///C:/data/systems/Vos410/sk/sm/html/fans.htm#wp1180155)ča procesora [Výmena zostavy chladič](file:///C:/data/systems/Vos410/sk/sm/html/fans.htm#wp1180446)a procesora [Odmontovanie ventilátora z š](file:///C:/data/systems/Vos410/sk/sm/html/fans.htm#wp1182504)asi počítača [Výmena ventilátora š](file:///C:/data/systems/Vos410/sk/sm/html/fans.htm#wp1182559)asy [Pamäť](file:///C:/data/systems/Vos410/sk/sm/html/memory.htm#wp1190361) 93 [Odnímanie pamäťových modulov](file:///C:/data/systems/Vos410/sk/sm/html/memory.htm#wp1182547) [Demontáž alebo pridanie pamäťového modulu](file:///C:/data/systems/Vos410/sk/sm/html/memory.htm#wp1190251) [Batéria](file:///C:/data/systems/Vos410/sk/sm/html/coinbat.htm#wp1188341) 97 [Vybratie batérie](file:///C:/data/systems/Vos410/sk/sm/html/coinbat.htm#wp1188214) [Výmena batérie](file:///C:/data/systems/Vos410/sk/sm/html/coinbat.htm#wp1186766) [Procesor](file:///C:/data/systems/Vos410/sk/sm/html/cpu.htm#wp1192480) 99 [Vybratie procesora](file:///C:/data/systems/Vos410/sk/sm/html/cpu.htm#wp1192024) [Výmena procesora](file:///C:/data/systems/Vos410/sk/sm/html/cpu.htm#wp1185394) [Napájací zdroj](file:///C:/data/systems/Vos410/sk/sm/html/psu.htm#wp1181010) 103 [Odnímanie napájacieho zdroja](file:///C:/data/systems/Vos410/sk/sm/html/psu.htm#wp1180195) [Opätovné osadenie napájacieho zdroja](file:///C:/data/systems/Vos410/sk/sm/html/psu.htm#wp1180724) [Priradenie kolíkov konektora napájacieho zdroja jednosmerného prúdu](file:///C:/data/systems/Vos410/sk/sm/html/psu.htm#wp1180297) [Systémová doska](file:///C:/data/systems/Vos410/sk/sm/html/sysboard.htm#wp1181500) 111 [Odnímte systémovú dosku:](file:///C:/data/systems/Vos410/sk/sm/html/sysboard.htm#wp1180249) [Výmena systémovej dosky](file:///C:/data/systems/Vos410/sk/sm/html/sysboard.htm#wp1180254) [Nastavenie systému](file:///C:/data/systems/Vos410/sk/sm/html/syssetup.htm#wp1181327) 117 [Preh](file:///C:/data/systems/Vos410/sk/sm/html/syssetup.htm#wp1181330)ľad [Spustenie programu Nastavenia systému](file:///C:/data/systems/Vos410/sk/sm/html/syssetup.htm#wp1181345) [Obrazovky nastavenia systému](file:///C:/data/systems/Vos410/sk/sm/html/syssetup.htm#wp1181360) Mo[žnosti nastavenia systému](file:///C:/data/systems/Vos410/sk/sm/html/syssetup.htm#wp1181385) [Zavádzacia postupnosť](file:///C:/data/systems/Vos410/sk/sm/html/syssetup.htm#wp1181586) [Vymazanie zabudnutých hesiel](file:///C:/data/systems/Vos410/sk/sm/html/syssetup.htm#wp1181631) [Vymazanie nastavení CMOS](file:///C:/data/systems/Vos410/sk/sm/html/syssetup.htm#wp1181665) [Spustenie systému BIOS](file:///C:/data/systems/Vos410/sk/sm/html/syssetup.htm#wp1181704) [Kontakty na spolo](file:///C:/data/systems/Vos410/sk/sm/html/contact.htm#wp1180621)čnosť Dell 127 Model DCGAF

Model DCGAF

## **Poznámky, oznámenia a upozornenia**

### **Informácie v tejto príručke sa mô\xfe u zmeniť bez predchádzajúceho upozornenia. © 2008 Dell Inc. Vetky práva vyhradené.**

Reprodukcia akýmkoľvek spôsobom bez písomného súhlasu firmy Dell Inc. je prísne zakázaná.

Ochranné známky, ktoré sa v tomto texte pou\xfe ívajú: *Dell, logo DELL, Dell MediaDirect, DellConnect* a Vostro sú ochrannými známkami Dell Inc.; Intel, Core, a Celeron sú<br>registrovanými ochrannými známkami Intel Corporat

Ostatné ochranné známky a obchodné názvy sa v tejto príručke mô\xfe u pou\xfe ívaů ako odkazy na spoločnosti, ktoré si uplatňujú nárok na tieto známky a názvy alebo ich výrobky. Spoločnosů Dell Inc. sa zrieka akéhokoľvek vlastníckeho nároku na iné ne\xfe vlastné ochranné známky a obchodné názvy.

August 2008 Rev. A00

### **Karty PCI a PCI Express Servisná príručka Dell™ Vostro 410**

- [Vybratie karty PCI/PCI Express](#page-5-0)
- Zakladanie karty PCI alebo PCI E
- Konfigurácia vášho po[čítača po odstránení alebo inštalovaní karty PCI/PCI Express](#page-7-0)
- UPOZORNENI E: Pred prácou vnútri vášho počítača si prečítajte bezpečnostné pokyny, ktoré ste dostali s vaším počítačom. Dodatočné informácie<br>ohľadne bezpečnosti a overených postupov nájdete na stránke uvádzajúcej zákonné p

**UPOZORNENIE: Aby ste predišli elektrickému šoku, pred odňatím krytu vždy odpojte počítač z elektrickej zásuvky.** 

Vo vašom počítači sú nasledovné zásuvky pre karty PCI a PCI Express:

- l Jedna zásuvka pre kartu PCI Express x16 (SLOT1)
- l Dve zásuvky pre kartu PCI Express x1 (SLOT2, SLOT3)
- l Tri zásuvky pre kartu PCI (SLOT4, SLOT5, SLOT6)

Umiestnenie zásuviek pre karty pozri na [Komponenty systémovej dosky](file:///C:/data/systems/Vos410/sk/sm/html/work.htm#wp1182852).

## <span id="page-5-0"></span>**Vybratie karty PCI/PCI Express**

- 1. Dodržujte postupy uvedené v časti Skôr než začnete pracovaů [na svojom po](file:///C:/data/systems/Vos410/sk/sm/html/work.htm#wp1180052)čítači.
- 2. Z operačného systému odinštalujte ovládač a softvér karty. Ďalšie informácie si pozrite v *Stručnej referenčnej príručke*.
- 3. Odoberte kryt počítača. Pozri [Odstránenie krytu počítač](file:///C:/data/systems/Vos410/sk/sm/html/cover.htm#wp1180476)a.
- 4. Odskrutkujte skrutku držiaka, ktorý zaisťuje kartu k šasi.

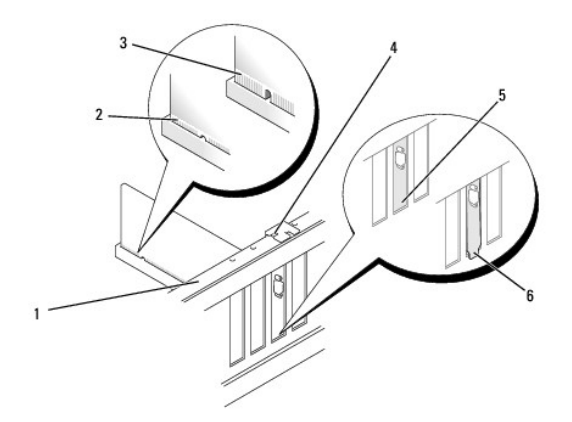

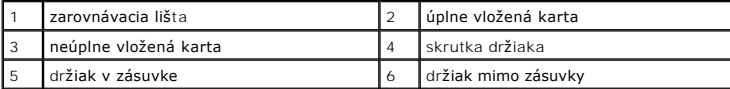

- 5. Odpojte všetky káble, ktoré sú ku karte prípadne pripojené.
- 6. Vyberanie karty:
	- l V prípade karty PCI kartu uchopte za horné rohy a vyberte ju z konektora.
	- l V prípade karty PCI Express vytiahnite zaisťovaciu zarážku, kartu uchopte za horné rohy a potom ju vytiahnite z konektora.
- 7. Ak nevymieňate kartu, do prázdneho otvoru na kartu nainštalujte výplňovú vložku.

**POZNAMKA:** Inštalácia držiakov výplne do prázdnych otvorov na zásuvke pre kartu je potrebná na dodržanie certifikácie FCC počítača. Držiaky<br>zároveň chránia počítač pred prachom a nečistotami.

- 8. Vykonajte kroky v postupe Keď ukon[číte prácu na svojom počítač](file:///C:/data/systems/Vos410/sk/sm/html/work.htm#wp1182653)i.
- 9. Dokončenie postupu vybratia si pozrite v časti Konfigurácia vášho po[čítača po odstránení alebo inštalovaní karty PCI/PCI Express](#page-7-0).

## <span id="page-6-0"></span>**Zakladanie karty PCI alebo PCI Express**

- 1. Dodržujte postupy uvedené v časti Skôr než začnete pracovať [na svojom po](file:///C:/data/systems/Vos410/sk/sm/html/work.htm#wp1180052)čítači.
- 2. Odoberte kryt počítača. Pozri [Odstránenie krytu počítač](file:///C:/data/systems/Vos410/sk/sm/html/cover.htm#wp1180476)a.
- 3. Keď zakladáte novú kartu, odskrutkujte skrutku, ktorá upevňuje expanznú výplňovú vložku karty.
- 4. Ak vymieňate kartu, ktorá je už v počítači založená, vyberte kartu (pozri [Vybratie karty PCI/PCI Express\)](#page-5-0).
- **Z POZNÁMKA:** Poloha karty znázornená na obrázku je len informatívna a od skutočnej polohy sa môže líšiť.
- 5. Kartu pripravte na inštaláciu.

Pozrite si dokumentáciu, ktorá bola dodaná s kartou, kde nájdete informácie o konfigurácii karty, vytváraní interných spojení alebo iných prispôsobeniach pre váš počítač.

**UPOZORNENIE: Po zapojení do siete niektoré sieťové adaptéry automaticky spustia počítač. Aby nedošlo k úrazu elektrickým prúdom, pred zakladaním ktorýchkoľvek kariet odpojte svoj počítač z elektrickej zásuvky.** 

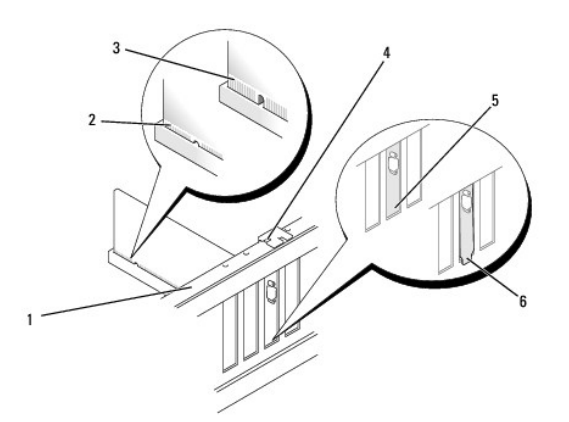

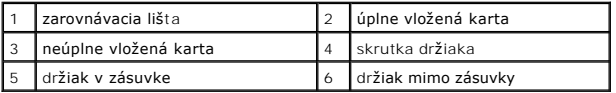

6. Keď do konektora karty x 16 zakladáte kartu PCI Express, kartu dajte to takej polohy, aby bol zaisťovací otvor vyrovnaný so zaisťovacou zarážkou.

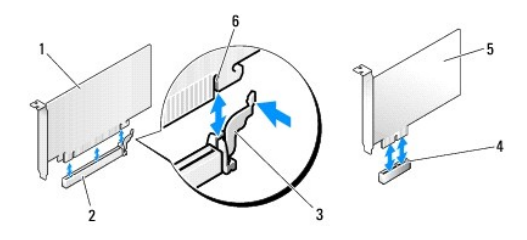

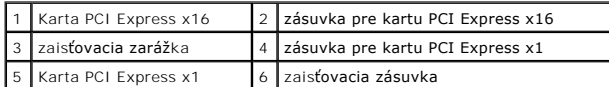

- 7. Kartu umiestnite do konektora a silno ju zatlačte. Overte si, že karta je v zásuvke úplne zasunutá.
- 8. Založte a utiahnite skrutku, ktorá zaisťuje kartu v zásuvke.
- 9. Pripojte káble, ktoré by mali byť pripojené ku karte.
- 10. Pozrite si dokumentáciu ku karte, kde nájdete informácie o spojeniach kábla karty.

**OZNÁMENIE:** Káble karty neukladajte ponad alebo poza karty. Káble, ktoré sú vedené ponad karty, zabraňujú správnemu zatvoreniu krytu počítača alebo spôsobia poškodenie zariadenia.

11. Vykonajte kroky v postupe Keď ukon[číte prácu na svojom počítač](file:///C:/data/systems/Vos410/sk/sm/html/work.htm#wp1182653)i.

12. Namontujte ktorékoľvek mechaniky potrebné pre kartu podľa popisu v dokumentácii pre kartu.

## <span id="page-7-0"></span>**Konfigurácia vášho počítača po odstránení alebo inštalovaní karty PCI/PCI Express**

**POZNAMKA:** Informácie o umiestnení konektorov nájdete v *Stručnej referenčnej príručke.* Informácie o inštalácii ovládačov a softvéru pre vašu kartu<br>nájdete v dokumentácii, ktorá bola dodaná s kartou.

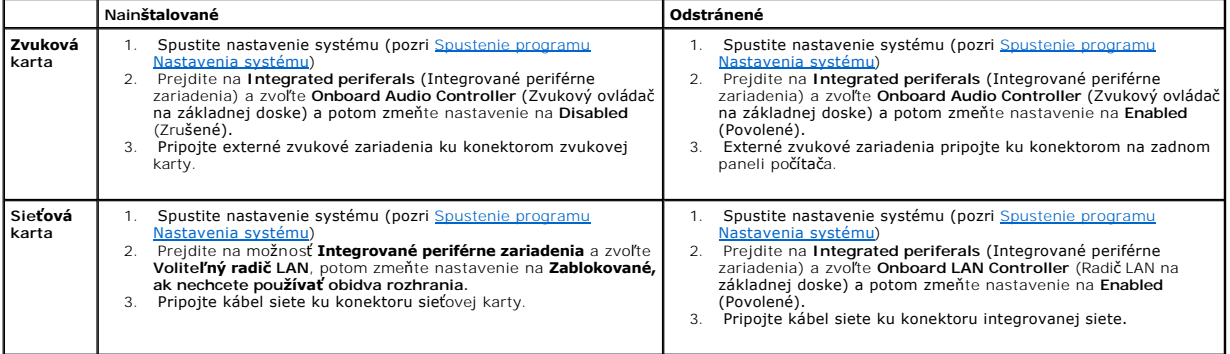

### **Batéria**

**Servisná príručka Dell™ Vostro 410** 

- [Vybratie batérie](#page-8-0)
- [Výmena batérie](#page-8-1)
- 
- UPOZORNENIE: Pred prácou vnútri vášho počítača si prečítajte bezpečnostné pokyny, ktoré ste dostali s vaším počítačom. Dodatočné informácie<br>ohľadne bezpečnosti a overených postupoch nájdete na stránke uvádzajúcej zákonné p
- UPOZORNENI E: Ak nainštalujete novú batériu nesprávne, môže vybuchnúť. Batériu vždy nahraďte rovnakým alebo ekvivalentným typom podľa<br>odporúčania výrobcu. Použité batérie zlikvidujte podľa pokynov výrobcu.

Gombíková batéria udržiava konfiguráciu počítača, informácie o dátume a čase. Táto batéria môže byť funkčná niekoľko rokov. Ak musíte zakaždým, keď<br>zapnete počítač, nastavovať čas a dátum, vymeňte batériu.

## <span id="page-8-0"></span>**Vybratie batérie**

- 1. Všetky obrazovky z nastavenia systému si zaznamenajte (pozri [Spustenie programu Nastavenia systému](file:///C:/data/systems/Vos410/sk/sm/html/syssetup.htm#wp1181345)), aby ste vedeli obnoviť správne nastavenia v kroku 9.
- 2. Dodržujte postupy uvedené v časti Skôr než začnete pracovať [na svojom po](file:///C:/data/systems/Vos410/sk/sm/html/work.htm#wp1180052)čítači.
- 3. Odnímte kryt počítača (pozri [Odstránenie krytu počítač](file:///C:/data/systems/Vos410/sk/sm/html/cover.htm#wp1180476)a).
- 4. Nájdite zásuvku batérie (pozri [Komponenty systémovej dosky](file:///C:/data/systems/Vos410/sk/sm/html/work.htm#wp1182852)).
- O **OZNAMENIE:** Ak batériu zo zásuvky vypáčite pomocou tupého predmetu, dávajte pozor na to, aby ste sa nedotkli systémovej dosky. Pred pokusom o<br>vytlačenie batérie von sa ubezpečte, že je predmet vložený medzi batériou a zás vylomením zásuvky alebo porušením obvodových dráh na systémovej doske.

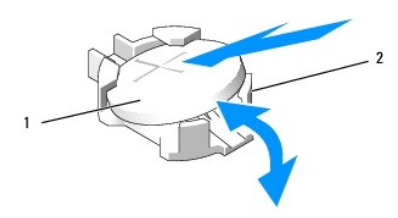

batéria (kladná strana)  $\vert$  2  $\vert$ zarážky pridržiavajúce batériu (4)

- 5. Dve z pridržiavajúcich zarážok batérie opatrne odtlačte od batérie, aby sa uvoľnila zo zásuvky.
- 6. Batériu vyberte zo systému a zlikvidujte ju podľa predpisov.

## <span id="page-8-1"></span>**Výmena batérie**

- 1. Do zásuvky vložte novú batériu tak, aby strana označená znakom "+" smerovala nahor a potom batériu zatlačte na svoje miesto. Batéria musí byť<br>zaistená každou pridržiavajúcou zarážkou.
- 2. Vykonajte kroky v postupe Keď ukon[číte prácu na svojom počítač](file:///C:/data/systems/Vos410/sk/sm/html/work.htm#wp1182653)i
- 3. Spustite nastavenie systému (pozri [Spustenie programu Nastavenia systému](file:///C:/data/systems/Vos410/sk/sm/html/syssetup.htm#wp1181345)) a obnovte nastavenia, ktoré ste si zaznamenali v kroku step 1. Zapíšte aj správny dátum a čas.

### **Kontakty na spoločnosů Dell Servisná príručka Dell™ Vostro 410**

Kontaktovanie spoločnosti Dell (predaj, technická podpora alebo služby pre zákazníkov):

- 1. Navštívte webovú lokalitu **support.dell.com**.
- 2. Overte svoju krajinu alebo región v rozbaľovacom zozname Výber krajiny/regiónu v spodnej časti stránky.
- 3. Kliknite na položku **Kontaktujte nás** na ľavej strane stránky.
- 4. V závislosti od konkrétnej potreby vyberte prepojenie na vhodnú službu alebo technickú podporu.
- 5. Vyberte vhodný spôsob kontaktovania spoločnosti Dell.

### **Kryt počítača Servisná príručka Dell™ Vostro 410**

- [Odstránenie krytu počítač](#page-10-0)a
- [Výmena krytu počítač](#page-10-1)a

UPOZORNENIE: Pred prácou vnútri vášho počítača si prečítajte bezpečnostné pokyny, ktoré ste dostali s vaším počítačom. Dodatočné informácie<br>ohľadne bezpečnosti a overených postupoch nájdete na stránke uvádzajúcej zákonné p

**UPOZORNENIE: Aby ste predišli elektrickému šoku, pred odňatím krytu vždy odpojte počítač z elektrickej zásuvky.** 

**UPOZORNENIE: Nepracujte s počítačom, ak nemá kryt(y) (vrátane krytu počítača, predných krytov, držiakov výplne, vložiek čelného panela, atď.).** 

**OZNÁMENIE:** Aby sa počítač s odmontovaným krytom mohol podoprieů, musí sa na stole vytvoriů dostatočný priestor - minimálne 1 stopa (30 cm).

## <span id="page-10-0"></span>**Odstránenie krytu počítača**

- 1. Dodržujte postupy uvedené v časti Skôr než začnete pracovaů [na svojom po](file:///C:/data/systems/Vos410/sk/sm/html/work.htm#wp1180052)čítači
- 2. Počítač položte na bok tak, aby kryt počítača smeroval nahor.
- 3. Odpojte dve skrutky upevňujúce jednotku FlexDock.

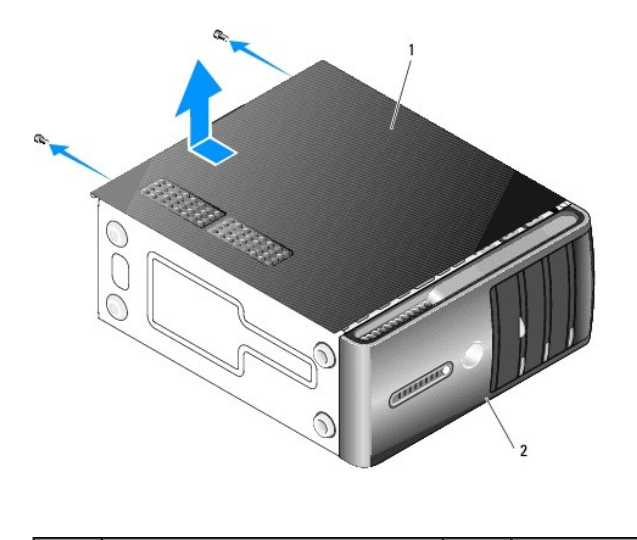

**1** kryt počítača **2 rám** 

4. Kryt počítača uvoľnite tak, že ho odtiahnete od prednej časti počítača a nadvihnete.

5. Kryt odložte na bezpečné miesto.

## <span id="page-10-1"></span>**Výmena krytu počítača**

- 1. Ujistite sa, že sú všetky káble pripojené a káble zviňte mimo.
- 2. Ubezpečte sa, že v počítači sa nenachádzajú žiadne nástroje alebo diely navyše.
- 3. Zarovnajte zarážky na spodnej strane krytu počítača s otvormi umiestnenými na hrane počítača.
- 4. Kryt počítača zatlačte nadol a posuňte ho smerom k prednej časti počítača, kým nezacítite, že je kryt počítača bezpečne nainštalovaný.
- 5. Ubezpečte sa, že je kryt počítača bezpečne vsadený.
- 6. Nainštalujte dve skrutky upevňujúce kryt počítača.
- 7. Dodržujte postupy uvedené v časti Keď ukon[číte prácu na svojom počítač](file:///C:/data/systems/Vos410/sk/sm/html/work.htm#wp1182653)i.

 **Procesor Servisná príručka Dell™ Vostro 410** 

- **Wybratie procesora**
- **W**ýmena procesora
- UPOZORNENI E: Pred prácou vnútri vášho počítača si prečítajte bezpečnostné pokyny, ktoré ste dostali s vaším počítačom. Dodatočné informácie<br>ohľadne bezpečnosti a overených postupov nájdete na stránke uvádzajúcej zákonné p
- **OZNAMENIE:** Ak nepoznáte postupy odstraňovania a výmeny hardvéru, nevykonávajte nasledujúce kroky. Nesprávne vykonanie nasledujúcich krokov<br>môže poškodiť vašu systémovú dosku. Údaje o technickom servise nájdete v *Stručne*

### <span id="page-12-0"></span>**Vybratie procesora**

- 1. Dodržujte postupy uvedené v časti **Skôr než začnete pracovať [na svojom po](file:///C:/data/systems/Vos410/sk/sm/html/work.htm#wp1180052)čítač**
- 2. Odnímte kryt počítača (pozri [Odstránenie krytu počítač](file:///C:/data/systems/Vos410/sk/sm/html/cover.htm#wp1180476)a).
- UPOZORNENIE: **Napriek plastovému chrániču môž**e byť zostava chladiča po**čas normálnej prevádzky veľmi horúca. Predtým, než** sa jej dotknete,<br>ju nechajte dostato**čne dlho vychladnúť**.
- 3. Odpojte elektrické káble od konektorov ATX\_POWER a ATX\_CPU (pozri [Komponenty systémovej dosky\)](file:///C:/data/systems/Vos410/sk/sm/html/work.htm#wp1182852) na systémovej doske.
- 4. Z počítača vyberte zostavu ventilátora a chladiča procesora (pozri [Odmontujte zostavu chladi](file:///C:/data/systems/Vos410/sk/sm/html/fans.htm#wp1180155)ča procesora).

**POZNÁMKA:** Ak pre nový procesor nepotrebujete nový chladič, použite pri výmene procesora pôvodnú zostavu chladiča.

- 5. Stlačte uvoľňovaciu páčku nadol a von, aby ste ju uvoľnili zo zarážky, ktorá ju zaisťuje.
- 6. Otvorte prípadne kryt procesora.

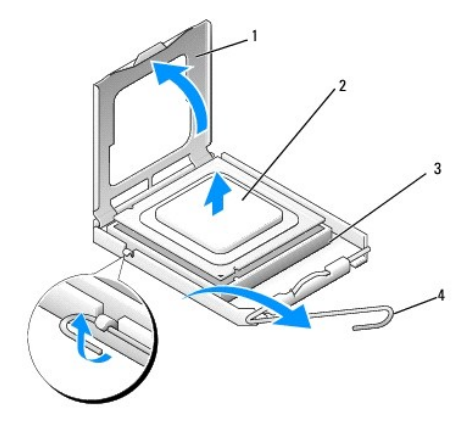

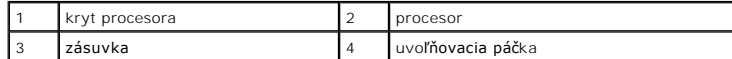

O OZNÁMENIE: Pri výmene procesora sa nedotýkajte žiadnych kolíkov v zásuvke, ani nedovoľte, aby na kolíky v zásuvke spadol nejaký predmet.

7. Procesor nadvihnite a vyberte zo zásuvky a vložte do obalu chrániaceho proti statickej elektrine.

Uvoľňovaciu páčku nechajte vysunutú v uvoľnenej polohe, aby bola zásuvka pripravená pre nový procesor.

### <span id="page-13-0"></span>**Výmena procesora**

- **OZNÁMENIE:** Uzemnite sa tak, že sa dotknete nenatreného kovového povrchu na zadnej strane počítača.
- **OZNÁMENIE:** Procesor v zásuvke nasmerujte do správnej polohy, aby ste zabránili trvalému poškodeniu procesora a počítača, keď ho zapnete.
- 1. Dodržujte postupy uvedené v časti Skôr než začnete pracovať [na svojom po](file:///C:/data/systems/Vos410/sk/sm/html/work.htm#wp1180052)čítači.
- 2. Vybaľte nový procesor a dávajte pozor, aby ste sa nedotkli dolnej strany procesora.
- $\bullet$ **OZNAMENIE:** Kolíky zásuvky sú citlivé. Aby ste predišli poškodeniu, dbajte na správne zarovnanie procesora so zásuvkou a pri inštalácii procesora<br>nevyvíjajte prílišnú silu. Dávajte pozor, aby ste sa nedotkli kolíkov na sy

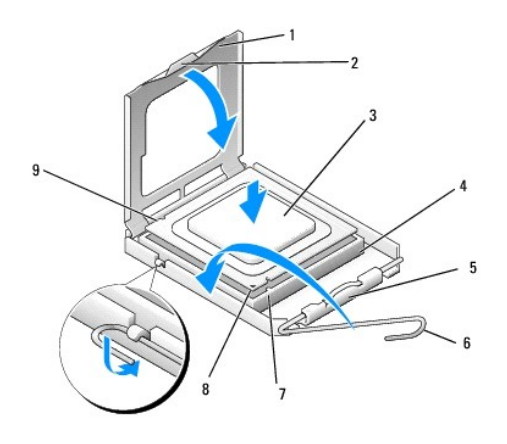

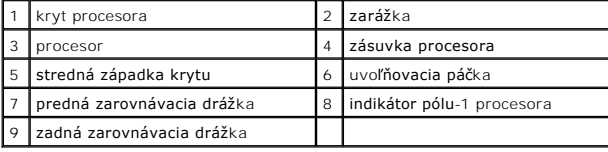

- 3. Uvoľňovaciu páčku otáčajte, kým sa nebude dať kryt procesora otvoriť.
- 4. Nasmerujte predné a zadné zarovnávacie drážky na procesore k predným a zadným zarovnávacím drážkam na zásuvke.
- 5. Zarovnajte rohy pólu-1 procesora a zásuvky.
- **OZNÁMENIE:** Aby ste predišli poškodeniu, dbajte na správne zarovnanie procesora so zásuvkou a pri inštalácii procesora nevyvíjajte prílišnú silu.
- 6. Procesor zasuňte zľahka do zásuvky a dbajte na jeho správne umiestnenie.
- 7. Keď je procesor úplne umiestnený v zásuvke, zatvorte kryt procesora.

Dbajte na to, aby bola zarážka krytu procesora pod strednou západkou krytu na zásuvke.

- 8. Otočte uvoľňovaciu páčku zásuvky späť k zásuvke a zatlačte ju na svoje miesto, aby ste zaistili procesor.
- 9. Vyčistite tepelné mazivo zo spodnej časti chladiča.
- **OZNAMENIE:** Naneste nové tepelné mazivo. Nové tepelné mazivo je nevyhnutné pre zabezpečenie adekvátnej tepelnej väzby, ktorá sa vyžaduje pre<br>optimálnu prevádzku procesora.
- 10. Nové tepelné mazivo naneste na vrchnú časť procesora.
- 11. Nainštalujte sústavu ventilátora a chladiča procesora (pozri [Výmena zostavy chladič](file:///C:/data/systems/Vos410/sk/sm/html/fans.htm#wp1180446)a procesora).
- **OZNÁMENIE:** Ubezpečte sa, že zostava ventilátora a chladiča procesora je správne osadená a zaistená.
- 12. Vykonajte kroky v postupe Keď ukon[číte prácu na svojom počítač](file:///C:/data/systems/Vos410/sk/sm/html/work.htm#wp1182653)i.
- 13. Spustením diagnostického programu Dell preverte, či váš počítač funguje správne. Pomoc týkajúcu sa diagnostického programu Dell si pozrite v *Stručnej referenčnej príručke*.

#### **Jednotky Servisná príručka Dell™ Vostro 410**

- [O mechanikách vo vaš](#page-15-0)om počítači
- **[Pevné disky](#page-16-0)**
- 
- O [Disketová mechanika](#page-18-0) [Čítačka pamäťových médií](#page-21-0)
- 
- O [Optická jednotka](#page-23-0)
- UPOZORNENI E: Pred prácou vnútri vášho počítača si prečítajte bezpečnostné pokyny, ktoré ste dostali s vaším počítačom. Dodatočné informácie<br>ohľadne bezpečnosti a overených postupov nájdete na stránke uvádzajúcej zákonné p **www.dell.com/regulatory\_compliance.**

**UPOZORNENIE: Aby ste predišli elektrickému šoku, pred odňatím krytu vždy odpojte počítač z elektrickej zásuvky.** 

## <span id="page-15-0"></span>**O mechanikách vo vašom počítači**

Váš počítač podporuje kombináciu týchto mechaník:

- l až dva 3,5-palcové pevné jednotky SATA
- l Až tri 5,25-palcové optické jednotky SATA (maximálne s dvoma súčasne nainštalovanými 3,5-palcovými pevnými jednotkami)
- l Jedna voliteľná disketová jednotka alebo voliteľná čítačka pamäťových médií (FlexBay)

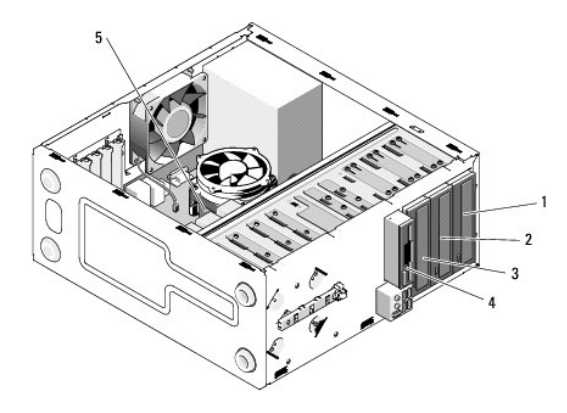

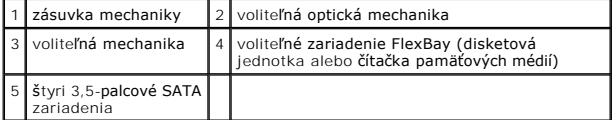

### **Odporúčané pripojenia kábla mechaniky**

- 1 Sériové pevné disky ATA pripojte do konektorov na systémovej doske označených ako "SATA0", "SATA1", "SATA2", alebo "SATA3".
- 1 Sériové mechaniky ATA pre CD alebo DVD zapojte do konektorov na systémovej doske označených ako "SATA4" alebo "SATA5".

## **Pripojenie káblov mechaniky**

Pri inštalovaní mechaniky pripojte dva káble - kábel napájania jednosmerným prúdom a dátový kábel - do zadnej časti mechaniky.

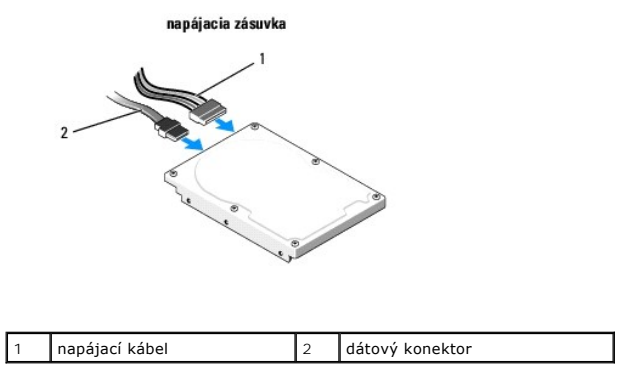

### **Konektory rozhrania mechaniky**

Konektory káblov mechaniky majú pero, aby sa mohli správne vložiť. Pred pripojením kolík konektora kábla správne vyrovnajte s káblom a mechanikou.

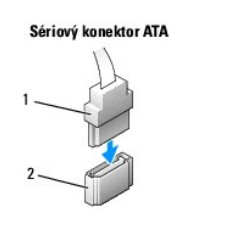

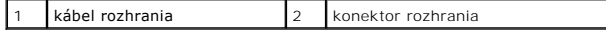

### **Zapojenie a odpojenie káblov mechaniky**

Pri pripájaní a odpájaní sériového dátového kábla ATA kábel odpájajte pomocou úchytky.

Konektory sériového rozhrania ATA majú pero, aby sa mohli správne vkladať; t.j. drážka alebo chýbajúci kolík na jednom konektore pasuje do zarážky alebo vyplneného otvoru na druhom konektore.

## <span id="page-16-0"></span>**Pevné disky**

UPOZORNENI E: Pred prácou vnútri vášho počítača si prečítajte bezpečnostné pokyny, ktoré ste dostali s vaším počítačom. Dodatočné informácie<br>ohľadne bezpečnosti a overených postupov nájdete na stránke uvádzajúcej zákonné p

**UPOZORNENIE: Aby ste predišli elektrickému šoku, pred odňatím krytu vždy odpojte počítač z elektrickej zásuvky.** 

 $\bullet$ **OZNAMENIE:** Aby sa mechanika nepoškodila, nekaďte ju na tvrdý povrch. Mechaniku ukladajte na povrch, ako napríklad podložka z penovej gumy,<br>ktorá je dostatočne pružná.

**OZNÁMENIE:** Ak vymieňate pevný disk, ktorý obsahuje údaje, ktoré si chcete ponechať, musíte si pred začatím tohto postupu svoje súbory zálohovať.

V dokumentácii pre mechaniku si preverte, či je nakonfigurovaná pre váš počítač.

## **Demontáž pevného disku**

- 1. Dodržujte postupy uvedené v časti Skôr než začnete pracovať [na svojom po](file:///C:/data/systems/Vos410/sk/sm/html/work.htm#wp1180052)čítači.
- 2. Odnímte kryt počítača (pozri [Odstránenie krytu počítač](file:///C:/data/systems/Vos410/sk/sm/html/cover.htm#wp1180476)a).
- 3. Odpojte elektrické a dátové káble od jednotky.
- 4. Odpojte dátový kábel od systémovej dosky.

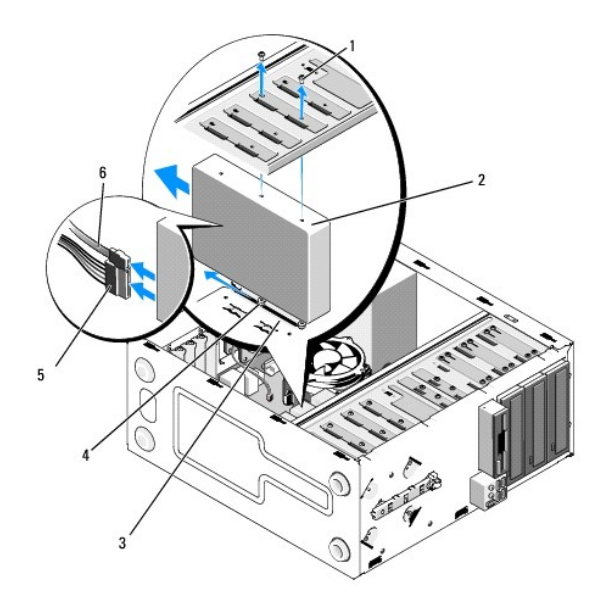

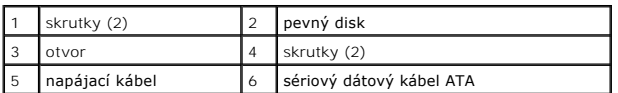

- 5. Odskrutkujte dve skrutky, ktoré upevňujú pevný disk k ľavej strane rámu mechaniky.
- 6. Disk vysúvajte smerom von od prednej strany počítača.
- 7. Ak sa odmontovaním tejto mechaniky zmení jej konfigurácia, potom podľa toho vykonajte aj zmeny v nastavení systému. Keď reštartujete počítač,<br>otvorte časť s nastavením systému (pozri <u>Spustenie programu Nastavenia syst</u>
- 8. Vykonajte kroky v postupe Keď ukon[číte prácu na svojom počítač](file:///C:/data/systems/Vos410/sk/sm/html/work.htm#wp1182653)i.

## **Výmena alebo pridanie pevného disku**

- 1. Dodržujte postupy uvedené v časti Skôr než začnete pracovať [na svojom po](file:///C:/data/systems/Vos410/sk/sm/html/work.htm#wp1180052)čítači.
- 2. Odnímte kryt počítača (pozri [Odstránenie krytu počítač](file:///C:/data/systems/Vos410/sk/sm/html/cover.htm#wp1180476)a).
- 3. V dokumentácii pre mechaniku si preverte, či je nakonfigurovaná pre váš počítač.
- 4. Do predného mostu a stredných otvorov pre skrutky na pravej strane pevného disku založte a utiahnite dve skrutky.
- 5. Pevný disk vsuňte do šachty pre pevný disk a skrutky na pravej strane pevného disku vyrovnajte s otvormi v šachte.
- 6. Otvory na ľavej strane pevného disku vyrovnajte s otvormi v šachte pre pevný disk a dvoma skrutkami upevnite disk v šachte.

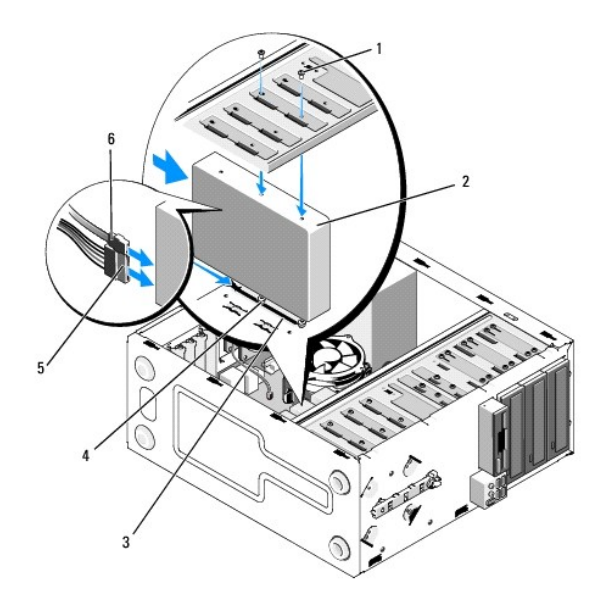

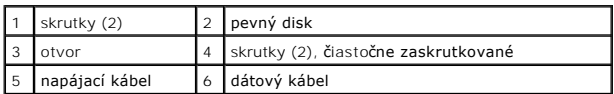

- 7. Pripojte elektrické a dátové káble k jednotke.
- 8. Pripojte dátový kábel k systémovej doske.
- 9. Skontrolujte, či sú všetky káble správne zapojené a pevne osadené.
- 10. Nasaďte kryt počítača (pozri [Výmena krytu počítač](file:///C:/data/systems/Vos410/sk/sm/html/cover.htm#wp1180718)a).

**OZNÁMENIE:** Pred zapojením sieťového kábla najskôr zapojte kábel do sieťového zariadenia a potom ho zapojte do počítača.

- 11. Počítač a zariadenia zapojte do elektrických zásuviek a potom ich zapnite.
- 12. V dokumentácii dodávanej spolu s mechanikou si prečítajte návod na inštalovanie softvéru na ovládanie mechaniky.
- 13. Skontrolujte nastavenie systému ohľadne zmien v konfigurácii mechaniky (pozri [Spustenie programu Nastavenia systému](file:///C:/data/systems/Vos410/sk/sm/html/syssetup.htm#wp1181345)).

## <span id="page-18-0"></span>**Disketová mechanika**

- UPOZORNENI E: Pred prácou vnútri vášho počítača si prečítajte bezpečnostné pokyny, ktoré ste dostali s vaším počítačom. Dodatočné informácie<br>ohľadne bezpečnosti a overených postupov nájdete na stránke uvádzajúcej zákonné p
- **UPOZORNENIE: Aby ste predišli elektrickému šoku, pred odňatím krytu vždy odpojte počítač z elektrickej zásuvky.**

### **Odmontovanie disketovej mechaniky**

- 1. Dodržujte postupy uvedené v časti Skôr než začnete pracovať [na svojom po](file:///C:/data/systems/Vos410/sk/sm/html/work.htm#wp1180052)čítači.
- 2. Odnímte kryt počítača (pozri [Odstránenie krytu počítač](file:///C:/data/systems/Vos410/sk/sm/html/cover.htm#wp1180476)a).
- 3. Odmontujte čelný panel (pozri [Výmena čelného panela](file:///C:/data/systems/Vos410/sk/sm/html/bezel.htm#wp1180347)).

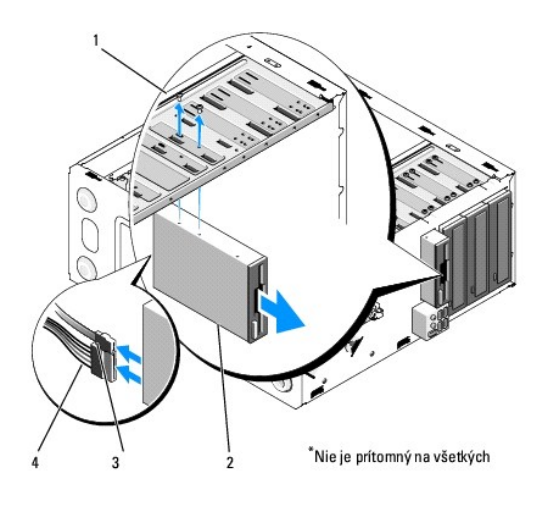

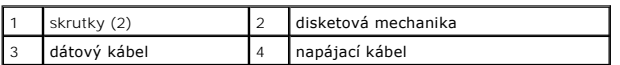

- 4. Zo zadnej časti disketovej mechaniky odpojte dátový a napájací kábel.
- 5. Od systémovej dosky odpojte dátový kábel.
- 6. Odskrutkujte dve skrutky, ktoré upevňujú disketovú mechaniku.
- 7. Disketovú mechaniku vysuňte cez prednú časť počítača.
- 8. Ak nevymieňate mechaniku, znovu nainštalujte panel mechaniky (pozri [Čítačka pamäťových médií](#page-21-0)).
- 9. Znovu namontujte čelný panel (pozri [Výmena krytu počítač](file:///C:/data/systems/Vos410/sk/sm/html/cover.htm#wp1180718)a).
- 10. Vykonajte kroky v postupe Keď ukon[číte prácu na svojom počítač](file:///C:/data/systems/Vos410/sk/sm/html/work.htm#wp1182653)i.
- 11. Skontrolujte nastavenie systému ohľadne vhodných zmien voliteľnej disketovej mechaniky (pozri [Spustenie programu Nastavenia systému](file:///C:/data/systems/Vos410/sk/sm/html/syssetup.htm#wp1181345)).

## **Výmena alebo pridanie disketovej mechaniky**

- 1. Dodržujte postupy uvedené v časti Skôr než začnete pracovať [na svojom po](file:///C:/data/systems/Vos410/sk/sm/html/work.htm#wp1180052)čítači.
- 2. Odnímte kryt počítača (pozri [Odstránenie krytu počítač](file:///C:/data/systems/Vos410/sk/sm/html/cover.htm#wp1180476)a).
- 3. Odmontujte čelný panel (pozri Odmontovanie [čelného panela](file:///C:/data/systems/Vos410/sk/sm/html/bezel.htm#wp1180291)).
- 4. Ak in[štalujete novú disketovú mechaniku namiesto jej výmeny, zo zariadenia FlexBay odstráňte odlamovací plieš](#page-20-0)ok (pozriOdstránenie plieška šachty FlexBay).
- 5. Disketovú mechaniku pomaly vsúvajte od prednej časti počítača na svoje miesto v zariadení FlexBay.
- 6. Otvory pre skrutky na disketovej mechanike vyrovnajte s otvormi pre skrutky na ľavej strane šachty FlexBay.
- 7. Utiahnite dve skrutky upevňujúce disketovú mechaniku.
- 8. K disketovej mechanike pripojte elektrický a dátový kábel.
- 9. Do konektora ozna<mark>čeného ako "FLOPPY" na systémovej doske pripojte druhý koniec dátového kábla (pozri [Komponenty systémovej dosky](file:///C:/data/systems/Vos410/sk/sm/html/work.htm#wp1182852)).</mark>

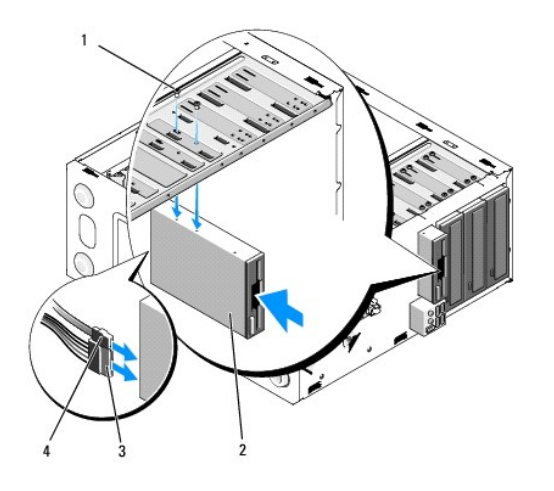

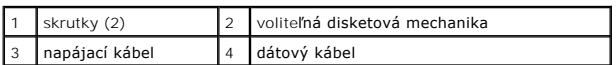

10. Skontrolujte pripojenia káblov a káble vyhnite, aby neprekážali a aby medzi ventilátorom a chladiacimi otvormi neblokovali prívod vzduchu.

- 11. Znovu namontujte čelný panel (pozri [Výmena čelného panela](file:///C:/data/systems/Vos410/sk/sm/html/bezel.htm#wp1180347)).
- 12. Vykonajte kroky v postupe Keď ukon[číte prácu na svojom počítač](file:///C:/data/systems/Vos410/sk/sm/html/work.htm#wp1182653)i.
- 13. V dokumentácii dodávanej spolu s mechanikou si prečítajte návod na inštalovanie softvéru na ovládanie mechaniky.
- 14. [V ponuke System Setup \(Nastavenie systému\) zvoľte vhodnú mož](file:///C:/data/systems/Vos410/sk/sm/html/syssetup.htm#wp1181345)nosť **Diskette Drive** (Disketová mechanika) (pozri Spustenie programu Nastavenia systému).
- 15. Spustením diagnostického programu Dell preverte, či váš počítač funguje správne. Pomoc týkajúcu sa diagnostického programu Dell si pozrite v *Stručnej referenčnej príručke*.

## <span id="page-20-0"></span>**Odstránenie plieška šachty FlexBay**

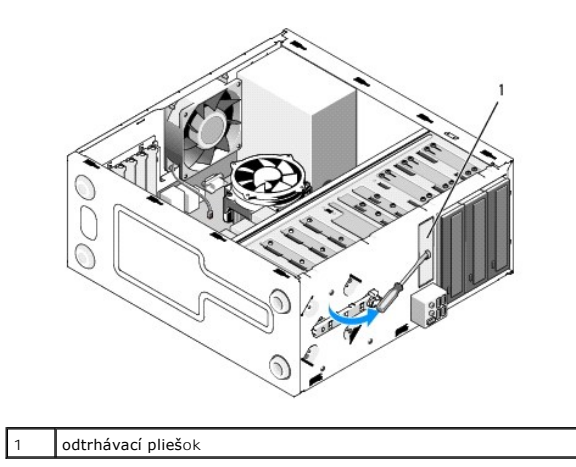

Zarovnajte hrot skrutkovača Philips s otvorom na pliešku, ktorý chcete odlomiť a otáčajte skrutkovačom smerom von a odlomte a odstráňte pliešok.

## **Výmena vložky panela jednotky**

Vložku panela jednotky uvoľnite tak, že zo šasi vytlačíte ľavú stranu vložky.

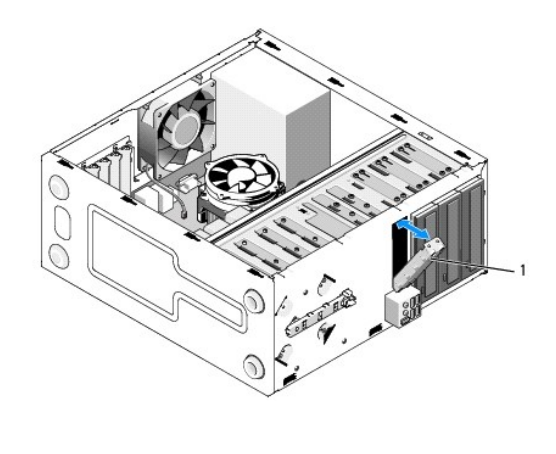

vložka panela jednotky (voliteľná)

## <span id="page-21-1"></span>**Výmena vložky panela jednotky**

1. Vložku panela jednotky vyrovnajte s okrajmi drážky šachty pre mechaniku.

2. Vložku panela jednotky zatláčajte, kým sa nezaistí v mieste.

**POZNÁMKA:** Dodržiavanie smerníc FCC vyžaduje, aby ste vložku panela jednotky nainštalovali vždy, keď odpojíte jednotku FlexDock z počítača.

# <span id="page-21-0"></span>**Čítačka pamäťových médií**

UPOZORNENI E: Pred prácou vnútri vášho počítača si prečítajte bezpečnostné pokyny, ktoré ste dostali s vaším počítačom. Dodatočné informácie<br>ohľadne bezpečnosti a overených postupov nájdete na stránke uvádzajúcej zákonné p

**UPOZORNENIE: Aby ste predišli elektrickému šoku, pred odňatím krytu vždy odpojte počítač z elektrickej zásuvky.** 

## **Výmena čítačky pamäťových médií**

- 1. Dodržujte postupy uvedené v časti Skôr než začnete pracovať [na svojom po](file:///C:/data/systems/Vos410/sk/sm/html/work.htm#wp1180052)čítači.
- 2. Odnímte kryt počítača (pozri [Odstránenie krytu počítač](file:///C:/data/systems/Vos410/sk/sm/html/cover.htm#wp1180476)a).
- 3. Odmontujte čelný panel (pozri **Odmontovanie [čelného panela](file:///C:/data/systems/Vos410/sk/sm/html/bezel.htm#wp1180291)**).

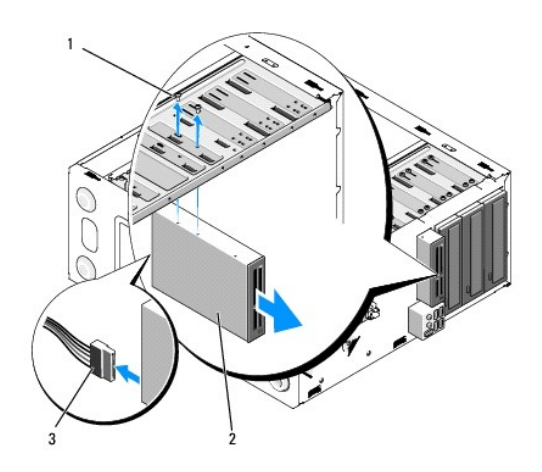

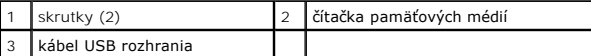

- 4. USB kábel FlexBay pripojte k zadnej časti [čítačky pamäťových médií a k internému konektoru USB \(F\\_USB5\) na systémovej doske \(pozri](file:///C:/data/systems/Vos410/sk/sm/html/work.htm#wp1182852) Komponenty systémovej dosky).
- 5. Odstráňte dve skrutky, ktoré zaisťujú čítačku pamäťových médií.
- 6. Čítačku pamäťových médií vysuňte cez prednú časť počítača.
- 7. Ak teraz nebudete inštalovať čítačku pamäťových médií, znovu založte vložku panela jednotky (pozri Výmena vlož[ky panela jednotky\)](#page-21-1).
- 8. Znovu namontujte čelný panel (pozri [Výmena čelného panela](file:///C:/data/systems/Vos410/sk/sm/html/bezel.htm#wp1180347)).
- 9. Vykonajte kroky v postupe Keď ukon[číte prácu na svojom počítač](file:///C:/data/systems/Vos410/sk/sm/html/work.htm#wp1182653)i.

## **Výmena alebo pridanie čítačky pamäťových médií**

- 1. Dodržujte postupy uvedené v časti Skôr než začnete pracovať [na svojom po](file:///C:/data/systems/Vos410/sk/sm/html/work.htm#wp1180052)čítači.
- 2. Odnímte kryt počítača (pozri [Odstránenie krytu počítač](file:///C:/data/systems/Vos410/sk/sm/html/cover.htm#wp1180476)a).
- 3. Odmontujte čelný panel (pozri Odmontovanie [čelného panela](file:///C:/data/systems/Vos410/sk/sm/html/bezel.htm#wp1180291)).
- 4. Ak inštalujete novú čítačku pamäťových médií namiesto jej výmeny, z FlexBay odstráňte odtrhávací pliešok (pozri [Odstránenie plieš](#page-20-0)ka šachty FlexBay).
- 5. Čítačku pamäťových médií vyberte z obalu.
- 6. Čítačku pamäťových médií pomaly vsúvajte cez predný panel počítača do šachty FlexBay.
- 7. Zarovnajte skrutkové otvory v čítačke pamäťových kariet so skrutkovými otvormi v šachte FlexBay.
- 8. Utiahnite obe skrutky, aby ste čítačku pamäťových médií zaistili.
- **POZNÁMKA:** Pred pripojením kábla FlexBay sa uistite, že je čítačka pamäťových médií nainštalovaná.
- 9. USB kábel FlexBay pripojte k zadnej časti [čítačky pamäťových médií a k internému konektoru USB \(F\\_USB5\) na systémovej doske \(pozri](file:///C:/data/systems/Vos410/sk/sm/html/work.htm#wp1182852) <u>Komponenty</u><br>Systémovej dosky).

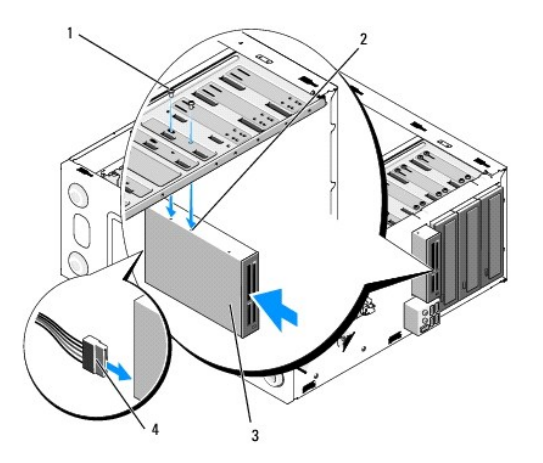

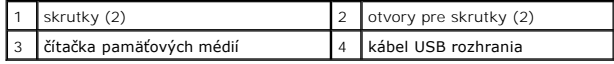

- 10. Znovu namontujte čelný panel (pozri [Výmena čelného panela](file:///C:/data/systems/Vos410/sk/sm/html/bezel.htm#wp1180347)).
- 11. Vykonajte kroky v postupe Keď ukon[číte prácu na svojom počítač](file:///C:/data/systems/Vos410/sk/sm/html/work.htm#wp1182653)i.

## <span id="page-23-0"></span>**Optická jednotka**

- UPOZORNENI E: Pred prácou vnútri vášho počítača si prečítajte bezpečnostné pokyny, ktoré ste dostali s vaším počítačom. Dodatočné informácie<br>ohľadne bezpečnosti a overených postupov nájdete na stránke uvádzajúcej zákonné p
- **UPOZORNENIE: Aby ste predišli elektrickému šoku, pred odňatím krytu vždy odpojte počítač z elektrickej zásuvky.**

### **Demontáž optickej jednotky**

- 1. Dodržujte postupy uvedené v časti Skôr než začnete pracovať [na svojom po](file:///C:/data/systems/Vos410/sk/sm/html/work.htm#wp1180052)čítači.
- 2. Odnímte kryt počítača (pozri [Odstránenie krytu počítač](file:///C:/data/systems/Vos410/sk/sm/html/cover.htm#wp1180476)a).
- 3. Odmontujte čelný panel (pozri [Výmena čelného panela](file:///C:/data/systems/Vos410/sk/sm/html/bezel.htm#wp1180347)).
- 4. Dátový kábel optickej jednotky odpojte z konektora na systémovej doske.
- 5. Zo zadnej časti jednotky odpojte elektrický napájací kábel a dátový kábel jednotky.

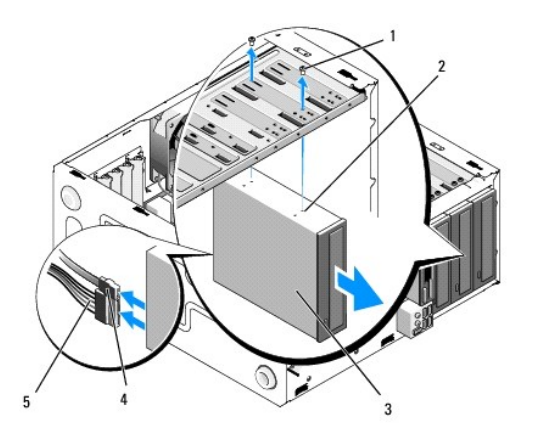

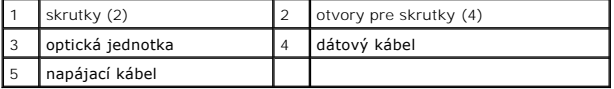

- 6. Odskrutkujte dve skrutky, ktoré upevňujú optickú mechaniku.
- 7. Optickú mechaniku vysuňte cez prednú časť počítača.
- 8. Ak nevymieňate mechaniku, znovu nainštalujte panel mechaniky (pozri Výmena vlož[ky panela jednotky\)](#page-21-1).
- 9. Znovu namontujte čelný panel (pozri [Výmena čelného panela](file:///C:/data/systems/Vos410/sk/sm/html/bezel.htm#wp1180347)).
- 10. Nasaďte kryt počítača (pozri [Výmena krytu počítač](file:///C:/data/systems/Vos410/sk/sm/html/cover.htm#wp1180718)a).

**OZNÁMENIE:** Pred zapojením sieťového kábla najskôr zapojte kábel do sieťového zariadenia a potom ho zapojte do počítača.

11. Počítač a zariadenia zapojte do elektrických zásuviek a potom ich zapnite.

12. V ponuke System Setup (Nastavenie systému) nakonfigurujte mechaniky (pozri [Spustenie programu Nastavenia systému](file:///C:/data/systems/Vos410/sk/sm/html/syssetup.htm#wp1181345)).

## **Výmena alebo pridanie optickej jednotky**

- 1. Dodržujte postupy uvedené v časti Skôr než začnete pracovať [na svojom po](file:///C:/data/systems/Vos410/sk/sm/html/work.htm#wp1180052)čítači.
- 2. Odnímte kryt počítača (pozri [Odstránenie krytu počítač](file:///C:/data/systems/Vos410/sk/sm/html/cover.htm#wp1180476)a).
- 3. Odmontujte čelný panel (pozri Odmontovanie [čelného panela](file:///C:/data/systems/Vos410/sk/sm/html/bezel.htm#wp1180291)).
- 4. Jednotku pomaly zasúvajte na svoje miesto.
- 5. Zarovnajte osadenú skrutku na optickej jednotke s otvormi v module optickej jednotky.
- 6. Nasaďte späť a utiahnite tri skrutky na optickej jednotke.
- 7. Pripojte elektrické a dátové káble k jednotke.
- 8. Do konektora na systémovej doske zapojte dátový kábel.

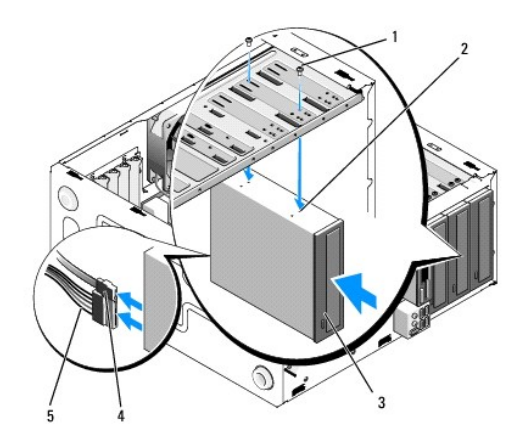

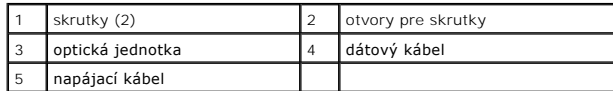

- 9. Znovu namontujte čelný panel (pozri [Výmena čelného panela](file:///C:/data/systems/Vos410/sk/sm/html/bezel.htm#wp1180347)).
- 10. Vykonajte kroky v postupe Keď ukon[číte prácu na svojom počítač](file:///C:/data/systems/Vos410/sk/sm/html/work.htm#wp1182653)i.
- 11. V dokumentácii dodávanej spolu s mechanikou si prečítajte návod na inštalovanie softvéru na ovládanie mechaniky.
- 12. V ponuke System Setup (Nastavenie systému) zvoľte vhodnú možnosť **Drive** (Mechanika) (pozri [Spustenie programu Nastavenia systému](file:///C:/data/systems/Vos410/sk/sm/html/syssetup.htm#wp1181345)).
- 13. Spustením diagnostického programu Dell preverte, či váš počítač funguje správne. Pomoc týkajúcu sa diagnostického programu Dell si pozrite v *Stručnej referenčnej príručke*.

## **Odstránenie vložky optickej jednotky**

Vložku optickej jednotky vytlačte zo šasi.

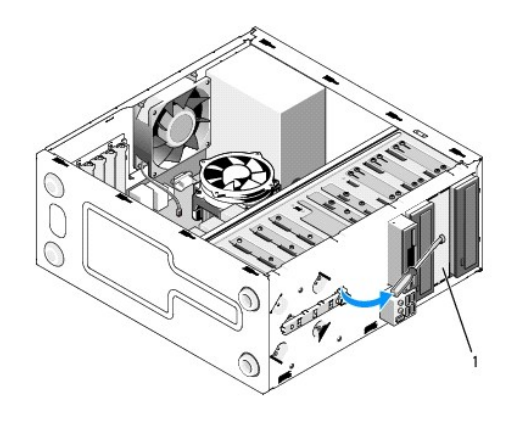

1 vložka optickej jednotky (voliteľné)

## **Výmena vložky optickej jednotky**

- 1. Vložku optickej jednotky vyrovnajte s otvormi v prázdnej šachte.
- 2. Založte dve skrutky zaisťujúce vložku optickej jednotky v mieste.

UPOZORNENIE: Dodr**žiavanie smerníc FCC vyž**aduje, aby ste vložku panela jednotky nainštalovali vždy, ke**ď odpojíte jednotku FlexDock z**<br>po**čítač**a.

## **Ventilátory**

**Servisná príručka Dell™ Vostro 410** 

- [Odmontujte zostavu chladi](#page-26-0)ča procesora
- **O** [Výmena zostavy chladič](#page-27-0)a p
- [Odmontovanie ventilátora z š](#page-27-1)asi počítača
- [Výmena ventilátora š](#page-28-0)asy
- UPOZORNENI E: Pred prácou vnútri vášho počítača si prečítajte bezpečnostné pokyny, ktoré ste dostali s vaším počítačom. Dodatočné informácie<br>ohľadne bezpečnosti a overených postupov nájdete na stránke uvádzajúcej zákonné p **www.dell.com/regulatory\_compliance.**

UPOZORNENI E: Aby ste predišli pravdepodobnému zásahu elektrickým prúdom, úrazu spôsobenému pohybom lamiel ventilátora alebo iným<br>neočakávaným zraneniam, pred otváraním krytu vždy odpojte počítač od elektrickej siete.

## <span id="page-26-0"></span>**Odmontujte zostavu chladiča procesora**

- 1. Dodržujte postupy uvedené v časti Skôr než začnete pracovať [na svojom po](file:///C:/data/systems/Vos410/sk/sm/html/work.htm#wp1180052)čítači.
- 2. Odnímte kryt počítača (pozri [Odstránenie krytu počítač](file:///C:/data/systems/Vos410/sk/sm/html/cover.htm#wp1180476)a).
- 3. Odpojte kábel ventilátora od systémovej dosky.
- 4. Odskrutkujte štyri roznitovacie skrutky, ktoré upevňujú zostavu chladiča k systémovej doske.
- UPOZORNENIE: **Napriek plastovému chrániču môž**e byť zostava chladiča po**čas normálnej prevádzky veľmi horúca. Predtým, než** sa jej dotknete,<br>ju nechajte dostato**čne dlho vychladnúť**.
- **OZNÁMENIE:** Medzi procesorom a chladičom môže byť silný spoj z tepelného maziva. Zostavu chladiča neoddeľujte od procesora nadmernou silou, aby sa procesor nepoškodil
- 5. Zostavu chladiča jemne otáčajte smerom nahor a vyberte ju z počítača. Zostavu chladiča položte vrchnou časťou dole, aby tepelné mazivo smerovalo nahor.

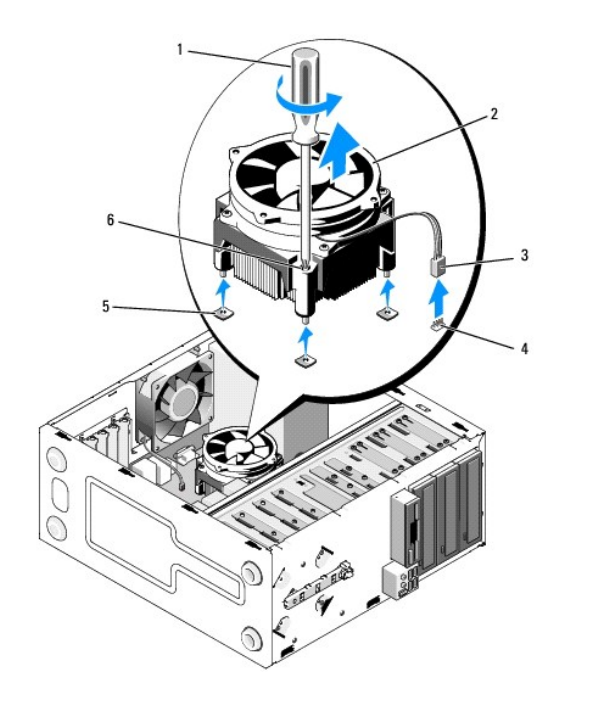

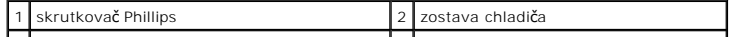

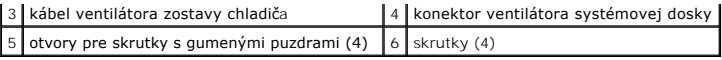

**OZNÁMENIE:** Ak pre nový procesor nepotrebujete nový chladič, použite pri výmene procesora pôvodnú zostavu chladiča.

# <span id="page-27-0"></span>**Výmena zostavy chladiča procesora**

- 1. Ak už nie je vymenená, odmontujte kryt z počítača (pozri [Odstránenie krytu počítač](file:///C:/data/systems/Vos410/sk/sm/html/cover.htm#wp1180476)a).
- 2. V prípade potreby naneste na chladič tepelné mazivo.
- 3. Štyri roznitovacie skrutky na zostave chladiča vyrovnajte s otvormi a gumenými puzdrami na systémovej doske.

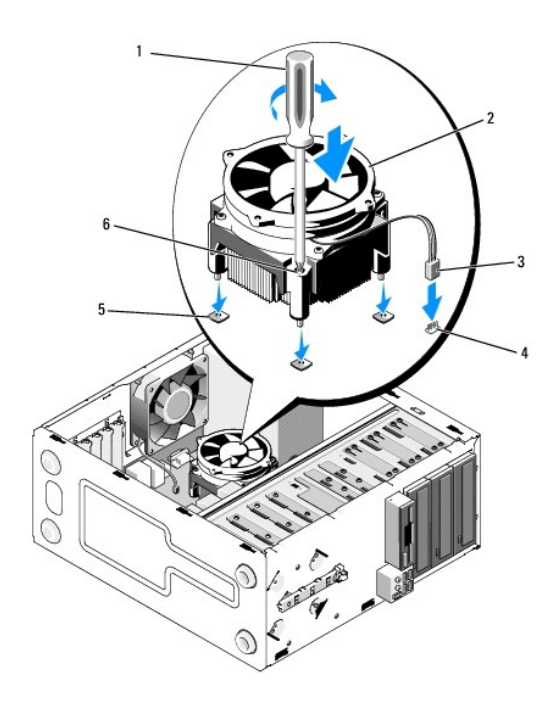

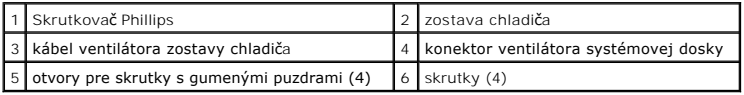

4. Rovnomerným utiahnutím skrutiek upevnite zostavu chladiča na systémovú dosku.

**OZNÁMENIE:** Ubezpečte sa, že zostava chladiča je správne osadená a zaistená.

- 5. Kábel ventilátora pripojte k systémovej doske (pozri [Komponenty systémovej dosky](file:///C:/data/systems/Vos410/sk/sm/html/work.htm#wp1182852)).
- 6. Vykonajte všetky kroky v postupe Keď ukon[číte prácu na svojom počítač](file:///C:/data/systems/Vos410/sk/sm/html/work.htm#wp1182653)i.

## <span id="page-27-1"></span>**Odmontovanie ventilátora z šasi počítača**

- 1. Dodržujte postupy uvedené v časti Skôr než začnete pracovať [na svojom po](file:///C:/data/systems/Vos410/sk/sm/html/work.htm#wp1180052)čítači.
- 2. Odnímte kryt počítača (pozri [Odstránenie krytu počítač](file:///C:/data/systems/Vos410/sk/sm/html/cover.htm#wp1180476)a).
- 3. Odpojte kábel ventilátora šasi od konektora systémovej dosky.
- 4. Ventilátor šasi pridržte v mieste a odskrutkujte štyri skrutky, ktoré ho upevňujú k šasi.
- 5. Ventilátor vyberte z šasi.

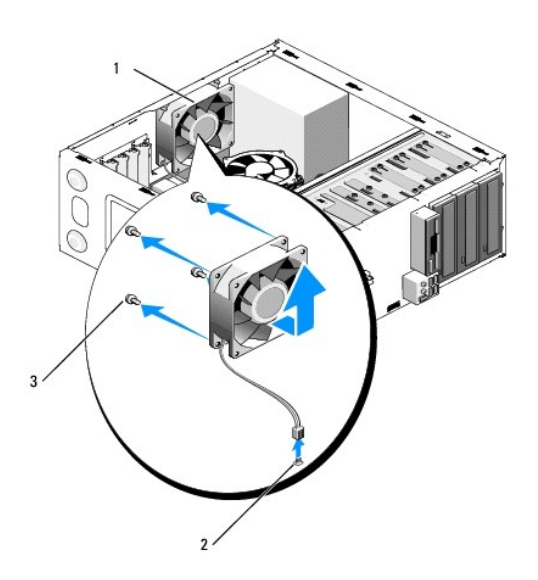

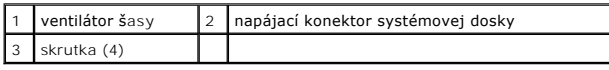

# <span id="page-28-0"></span>**Výmena ventilátora šasy**

- 1. Ak už nie je vymenená, odmontujte kryt z počítača (pozri [Odstránenie krytu počítač](file:///C:/data/systems/Vos410/sk/sm/html/cover.htm#wp1180476)a).
- 2. Ventilátor šasi pridržte v mieste a odskrutkujte štyri skrutky, ktoré ho upevňujú k šasi.

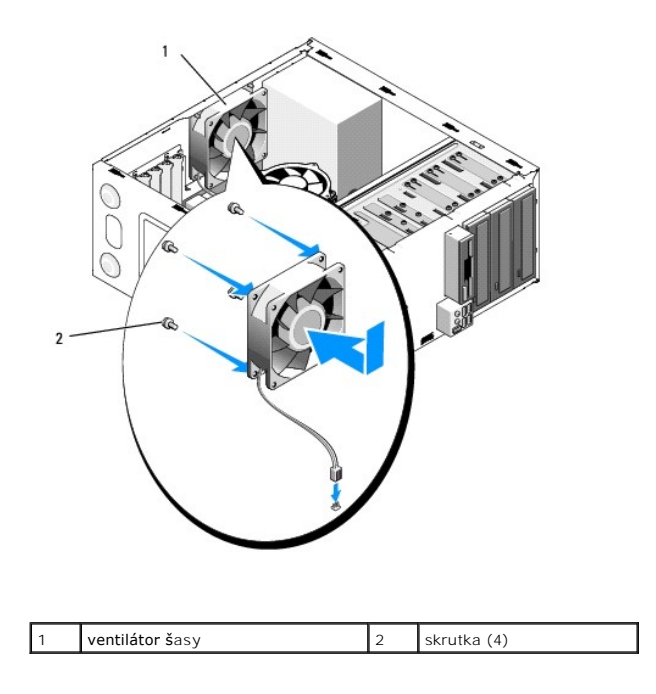

- 3. Kábel ventilátora pripojte k systémovej doske (pozri [Komponenty systémovej dosky](file:///C:/data/systems/Vos410/sk/sm/html/work.htm#wp1182852)).
- 4. Vykonajte všetky kroky v postupe Keď ukon[číte prácu na svojom počítač](file:///C:/data/systems/Vos410/sk/sm/html/work.htm#wp1182653)i.

### **Panel I/O Servisná príručka Dell™ Vostro 410**

[Výmena panela I/O](#page-30-0)

- [Výmena panela I/O](#page-30-1)
- UPOZORNENIE: Pred prácou vnútri vášho počítača si prečítajte bezpečnostné pokyny, ktoré ste dostali s vaším počítačom. Dalšie informácie o<br>správnej bezpečnostnej praxi nájdete na domovskej stránke Súladu so smernicami port
- **UPOZORNENIE: Aby ste predišli elektrickému šoku, pred odňatím krytu vždy odpojte počítač z elektrickej zásuvky.**

## <span id="page-30-0"></span>**Výmena panela I/O**

**POZNÁMKA:** Pri odpájaní si zaznačte smerovanie všetkých káblov, aby ste ich pri inštalovaní nového panela I/O správne nasmerovali.

- 1. Dodržujte postupy uvedené v časti Skôr než začnete pracovať [na svojom po](file:///C:/data/systems/Vos410/sk/sm/html/work.htm#wp1180052)čítači.
- 2. Odnímte kryt počítača (pozri [Odstránenie krytu počítač](file:///C:/data/systems/Vos410/sk/sm/html/cover.htm#wp1180476)a).
- 3. Demontujte rám displeja (pozri Odmontovanie [čelného panela](file:///C:/data/systems/Vos410/sk/sm/html/bezel.htm#wp1180291)).

**OZNÁMENIE:** Pri vysúvaní panela I/O z počítača dávajte veľký pozor, aby sa nepoškodili káblové konektory a smerovacie príchytky káblov.

- 4. Káble panela I/O odpojte od systémovej dosky.
- 5. Odskrutkujte skrutku, ktorá upevňuje panel I/O.
- 6. Odsuňte I/O panel na stranu, čím uvoľníte svorku panela I/O z otvoru svorky panela I/O.
- 7. Káble a panel I/O opatrne vyberte zo šasi.

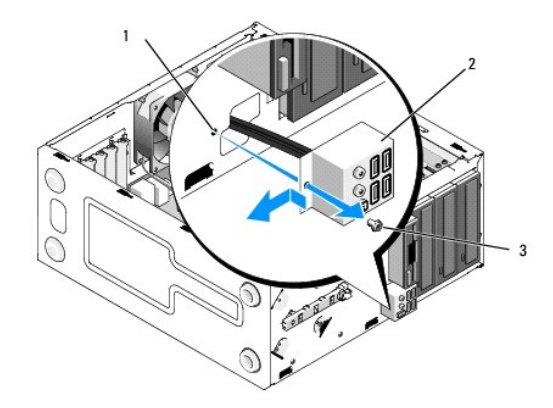

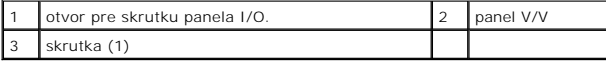

# <span id="page-30-1"></span>**Výmena panela I/O**

1. Káble panela I/O priveďte do šasi cez otvor v paneli I/O. Svorku panela I/O vyrovnajte a zasuňte do otvoru svorky panela I/O.

**OZNÁMENIE:** Pri zasúvaní panela I/O do počítača dávajte pozor, aby sa nepoškodili konektory káblov a smerovacie príchytky káblov.

- 2. Vložte a utiahnite skrutku, ktorá zaisťuje panel I/O v šasi.
- 3. Zapojte káble k systémovej doske.
- 4. Nasaďte čelný panel (pozri [Výmena čelného panela](file:///C:/data/systems/Vos410/sk/sm/html/bezel.htm#wp1180347)).
- 5. Vykonajte kroky v postupe Keď ukon[číte prácu na svojom počítač](file:///C:/data/systems/Vos410/sk/sm/html/work.htm#wp1182653)i.
- 6. Spustením diagnostického programu Dell preverte, či váš počítač funguje správne. Pomoc týkajúcu sa diagnostického programu Dell si pozrite v *Stručnej referenčnej príručke*.

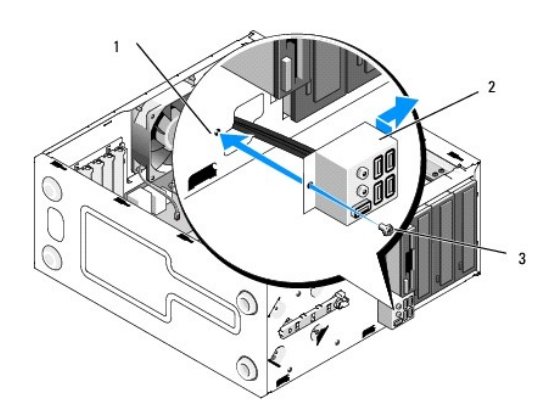

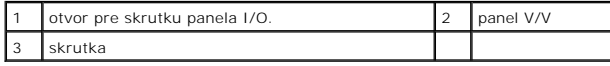

#### **Pamäť Servisná príručka Dell™ Vostro 410**

- [Odnímanie pamäťových modulov](#page-32-0)
- O Demontáž alebo pridanie pamäťo
- **UPOZORNENIE: Pred prácou vnútri vášho počítača si prečítajte bezpečnostné pokyny, ktoré ste dostali s vaším počítačom. Dodatočné informácie ohľadne bezpečnosti a overených postupov nájdete na stránke uvádzajúcej zákonné požiadavky na adrese www.dell.com/regulatory\_compliance.**

## <span id="page-32-0"></span>**Odnímanie pamäťových modulov**

- 1. Dodržujte postupy uvedené v časti Skôr než začnete pracovať [na svojom po](file:///C:/data/systems/Vos410/sk/sm/html/work.htm#wp1180052)čítači.
- 2. Odnímte kryt počítača (pozri [Odstránenie krytu počítač](file:///C:/data/systems/Vos410/sk/sm/html/cover.htm#wp1180476)a).
- 3. Na systémovej doske nájdite pamäťové moduly (pozri [Komponenty systémovej dosky](file:///C:/data/systems/Vos410/sk/sm/html/work.htm#wp1182852)).
- 4. Vytlačte poistnú príchytku na každom konci konektora pamäťového modulu.

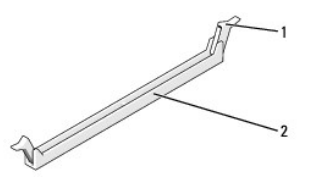

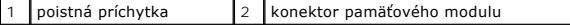

5. Uchopte modul a ťahajte ho nahor.

Ak sa pamäťový modul nedá ľahko odstrániť, zľahka ním pohýbte smerom vzad a vpred, aby ste ho vybrali z konektora.

## <span id="page-32-1"></span>**Demontáž alebo pridanie pamäťového modulu**

- **OZNÁMENIE:** Neinštalujte pamäťové moduly ECC.
- **OZNAMENIE:** Ak počas modernizácie pamäťových modulov odstránite z počítača pôvodné pamäťové moduly, uložte si ich oddelene od prípadných<br>nových modulov, aj keď boli nové moduly zakúpené od spoločnosti Dell. Pokiaľ je to m Pár zhodných pamäťových modulov nainštalovaných v konektoroch DIMM 1 a 2 a iný zhodný pár nainštalovaný v konektoroch DIMM 3 a 4.
- POZNÁMKA: Ak ste nainštalovali zmiešané páry pamäte PC2-5300 (DDR2 667-MHz) a PC2-6400 (DDR 2 800-MHz), moduly budú fungovať pri rýchlosti najpomalšieho modulu.
- 1. Predtým, než nainštalujete moduly do ďalších konektorov, nainštaluje jeden pamäťový modul do konektora DIMM 1, t. j. konektora najbližšie k procesoru.

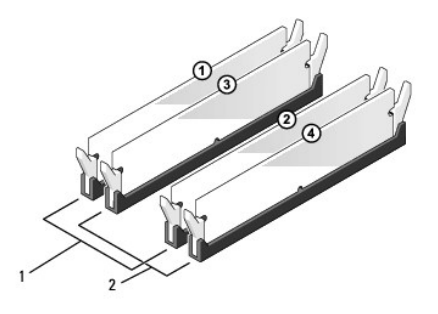

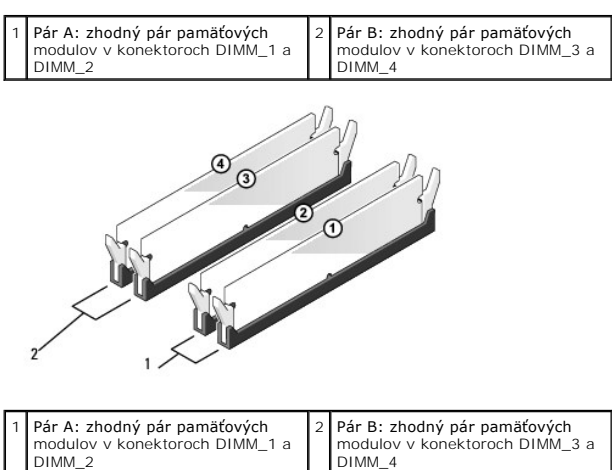

Zarovnajte drážku na spodnej časti modulu s priečkou na konektore.

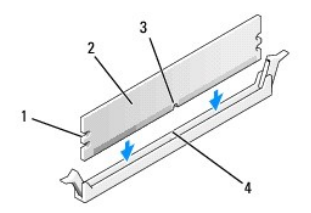

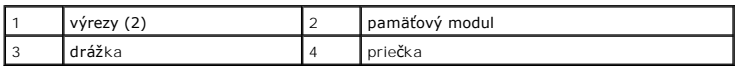

**OZNÁMENIE:** Aby ste predišli poškodeniu pamäťového modulu, zatlačte modul nadol do konektora pričom tlačte rovnomerne na oba konce modulu.

2. Modul vkladajte do konektora, kým nezacvakne na svojom mieste.

Ak modul vložíte správne, poistné svorky zacvaknú do výrezov každého konca modulu.

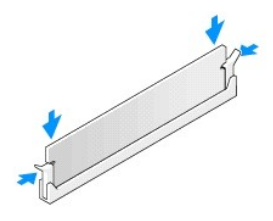

- 3. Vykonajte kroky v postupe Keď ukon[číte prácu na svojom počítač](file:///C:/data/systems/Vos410/sk/sm/html/work.htm#wp1182653)i.
- 4. Prihláste sa v počítači.
- 5. Pravým tlačidlom myši kliknite na ikonu **Môj počítač** na pracovnej ploche Windows a kliknite na položku **Vlastnosti**.
- 6. Kliknite na kartu **Všeobecné**.
- 7. Aby ste si overili, že pamäť je nainštalovaná správne, skontrolujte množstvo uvedenej pamäte RAM.

#### **Napájací zdroj Servisná príručka Dell™ Vostro 410**

- [Odnímanie napájacieho zdroja](#page-35-0)
- O [Opätovné osadenie napájacieho zdroja](#page-35-1)
- [Priradenie kolíkov konektora napájacieho zdroja jednosmerného prúdu](#page-36-0)
- UPOZORNENIE: Pred prácou vnútri vášho počítača si prečítajte bezpečnostné pokyny, ktoré ste dostali s vaším počítačom. Dalšie informácie o<br>správnej bezpečnostnej praxi nájdete na domovskej stránke Súladu so smernicami port

**UPOZORNENIE: Aby ste predišli elektrickému šoku, pred odňatím krytu vždy odpojte počítač z elektrickej zásuvky.** 

## <span id="page-35-0"></span>**Odnímanie napájacieho zdroja**

- 1. Dodržujte postupy uvedené v časti Skôr než začnete pracovať [na svojom po](file:///C:/data/systems/Vos410/sk/sm/html/work.htm#wp1180052)čítači.
- 2. Odnímte kryt počítača (pozri [Odstránenie krytu počítač](file:///C:/data/systems/Vos410/sk/sm/html/cover.htm#wp1180476)a).
- 3. Káble privádzajúce jednosmerný prúd odpojte od systémovej dosky a mechaník.
- 4. Pri odpájaní el. napájacích káblov vedúcich jednosmerný prúd od systémovej dosky a jednotiek si poznačte vedenie týchto káblov pod zarážky v šasy počítača. Káble musia byť pri opätovnom zapojení správne vedené, aby sa predišlo ich poškodeniu.
- 5. Odpojte kábel od pevného disku, dátový kábel mechaniky CD alebo DVD, plochý kábel predného panela a na strane napájacieho zdroja všetky ostatné káble zo zaisťovacej príchytky.
- 6. Odstráňte štyri skrutky, ktoré upevňujú napájací zdroj k zadnej strane šasy počítača.

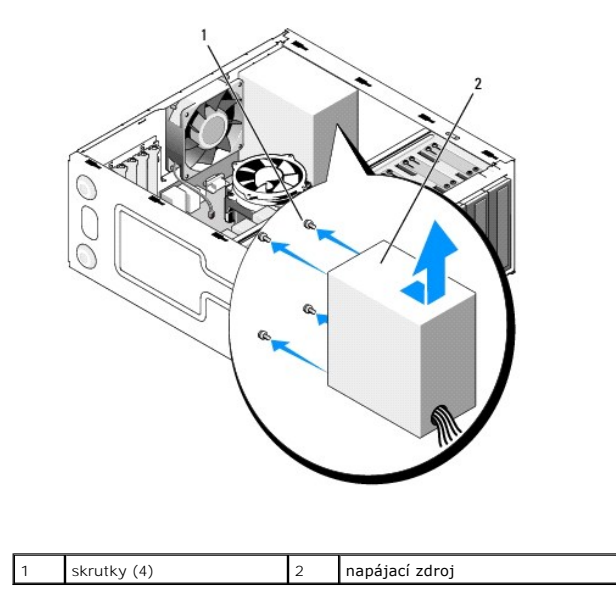

7. Ventilátor kostry posuňte smerom k prednej časti počítača a vyberte ho von.

## <span id="page-35-1"></span>**Opätovné osadenie napájacieho zdroja**

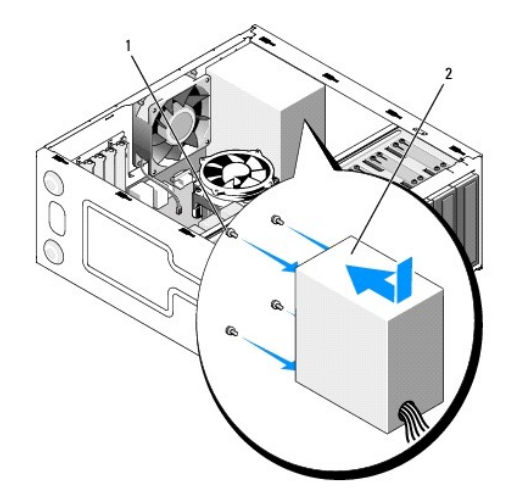

- 1. Náhradný napájací zdroj založte na svoje miesto.
- 2. Umiestnite a utiahnite všetky skrutky, ktoré zaisťujú napájací zdroj, k zadnej časti šasy počítača.

**UPOZORNENIE: Ak nebudú všetky skrutky umiestnené a utiahnuté, môže dôjsť k zásahu el. prúdom, pretože skrutky sú súčasťou uzemnenia systému.** 

- Θ **OZNAMENIE:** El. napájacie káble vedúce jednosmerný prúd veďte popod zarážky šasy. Káble musia byť vedené správne, aby sa predišlo ich<br>poškodeniu.
- 3. El. napájacie káble vedúce jedn. prúd znovu zapojte k systémovej doske a jednotkám.
- 4. Zaistite kábel pevného disku, dátový kábel CD alebo DVD a káble na prednom paneli vložte do zaisťovacej príchytky tam, kde sa nachádzajú na vnútornej strane šasi.

**Z POZNÁMKA:** Opätovne skontrolujte všetky káblové spoje a uistite sa, že sú upevnené.

- 5. Vykonajte kroky v postupe Keď ukon[číte prácu na svojom počítač](file:///C:/data/systems/Vos410/sk/sm/html/work.htm#wp1182653)i.
- 6. Spustením diagnostického programu Dell preverte, či váš počítač funguje správne. Pomoc týkajúcu sa diagnostického programu Dell si pozrite v *Stručnej referenčnej príručke*.

**UPOZORNENIE: Ak nebudú všetky skrutky umiestnené a utiahnuté, môže dôjsť k zásahu el. prúdom, pretože skrutky sú súčasťou uzemnenia systému.** 

## <span id="page-36-0"></span>**Priradenie kolíkov konektora napájacieho zdroja jednosmerného prúdu**

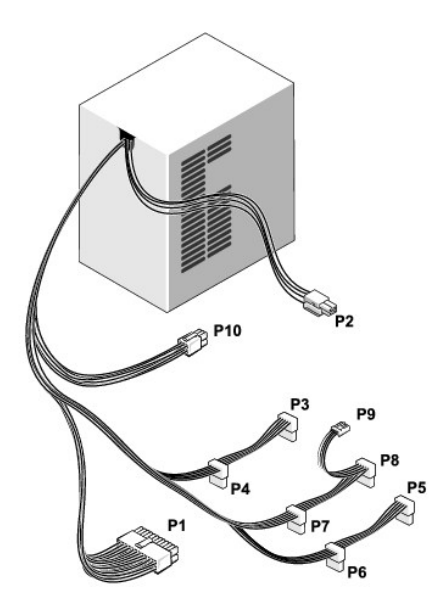

### **Sieťový konektor jednosmerného prúdu P1**

13 14 15 16 17 18 19 20 21 22 23 24

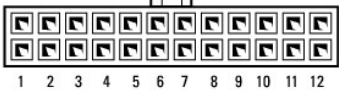

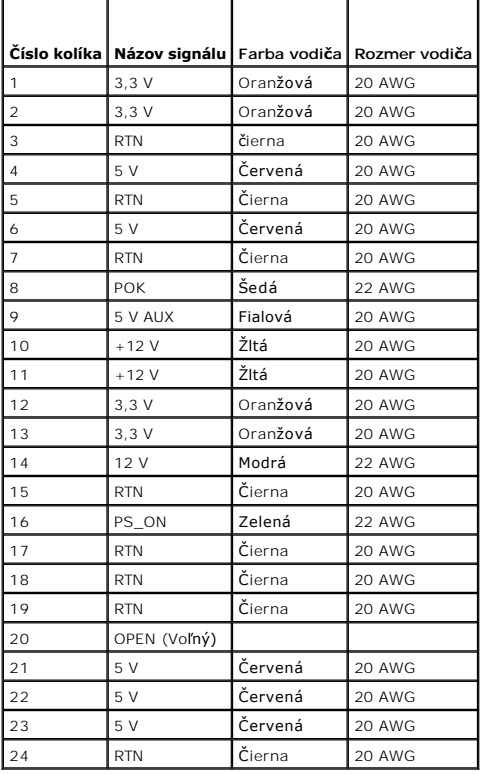

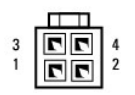

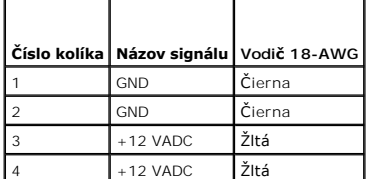

**Sieťové konektory jednosmerného prúdu P3, P4, P5, P6, P7 a P8**

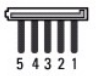

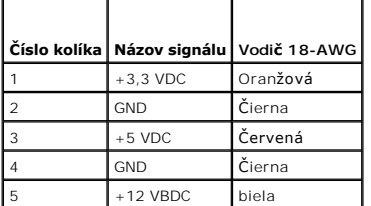

#### **Sieťový konektor jednosmerného prúdu P9**

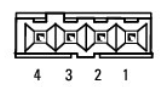

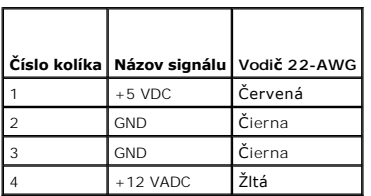

#### **Sieťový konektor jednosmerného prúdu P10**

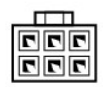

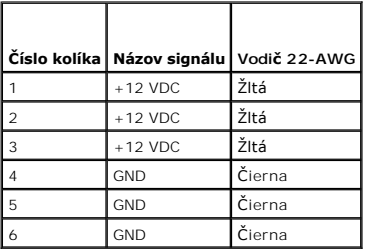

### **Systémová doska Servisná príručka Dell™ Vostro 410**

- 
- [Odnímte systémovú dosku:](#page-40-0)
- **Wymena systémovej dosky**
- UPOZORNENI E: Pred prácou vnútri vášho počítača si prečítajte bezpečnostné pokyny, ktoré ste dostali s vaším počítačom. Dodatočné informácie<br>ohľadne bezpečnosti a overených postupov nájdete na stránke uvádzajúcej zákonné p
- UPOZORNENI E: Aby ste predišli pravdepodobnému zásahu elektrickým prúdom, úrazu spôsobenému pohybom lamiel ventilátora alebo iným<br>neočakávaným zraneniam, pred otváraním krytu vždy odpojte počítač od elektrickej siete.

## <span id="page-40-0"></span>**Odnímte systémovú dosku:**

- 1. Dodržujte postupy uvedené v časti Skôr než začnete pracovať [na svojom po](file:///C:/data/systems/Vos410/sk/sm/html/work.htm#wp1180052)čítači.
- 2. Počítač položte pravým bokom na čistý a rovný povrch.
- 3. Odnímte kryt počítača (pozri [Odstránenie krytu počítač](file:///C:/data/systems/Vos410/sk/sm/html/cover.htm#wp1180476)a).
- 4. Zo zásuviek počítača vyberte všetky karty počítača. Jednotlivo ich vložte do ochranného obalu proti statickej elektrine.
- 5. Z jednotiek CD/DVD/disketa/pevný disk odpojte všetky dátové káble v miestach, kde sa pripájajú do systémovej dosky.
- 6. Odpojte všetky káble predného panela a modulu FlexBay v miestach, kde sa pripájajú do systémovej dosky.
- 7. Zo systémovej dosky odpojte káble 12 V a 24 V napájania jednosmerného prúdu.
- 8. Keď sa systémová doska vymenila za inú systémovú dosku:
	- a. Demontujte procesor a zostavu chladiča (pozri [Odmontujte zostavu chladi](file:///C:/data/systems/Vos410/sk/sm/html/fans.htm#wp1180155)ča procesora).
	- b. Zo systémovej dosky vyberte pamäťové moduly (pozri *[Demontáž alebo pridanie pamäťového modulu](file:///C:/data/systems/Vos410/sk/sm/html/memory.htm#wp1190251)*) a jednotlivo ich uložte do obalu chrániaceho proti statickej elektrine.
	- c. Procesor odmontujte zo systémovej dosky (pozri *Vybratie procesora*) a uložte ho do ochranu chrániaceho proti statickej elektrine.
- 9. Odpojte kábel ventilátora od systémovej dosky.
- 10. Zo systémovej dosky odpojte všetky ostatné káble.
- 11. Odstráňte skrutky, ktoré zaisťujú systémovú dosku k šasi.

**UPOZORNENIE: Systémová doska je mimoriadne lámavá. So systémovou doskou manipulujte veľmi opatrne.** 

12. Systémovú dosku opatrne vyberte zo šasi počítača a uložte ju do obalu chrániaceho proti statickej elektrine.

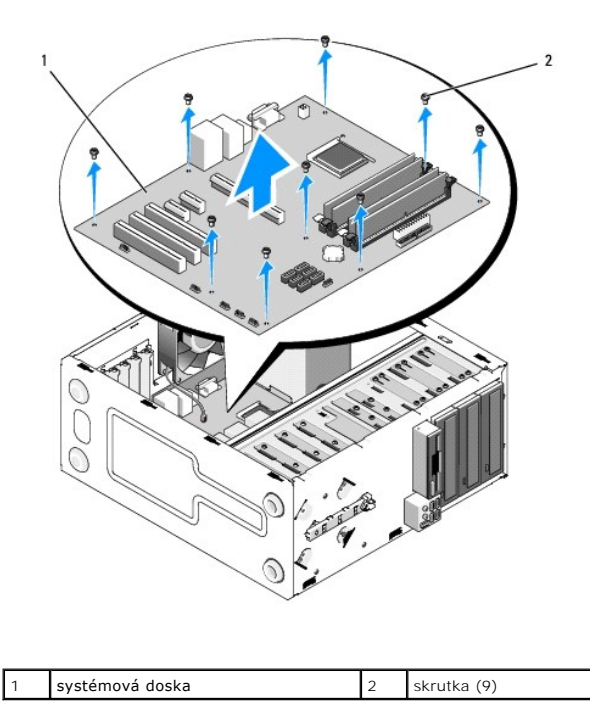

# <span id="page-41-0"></span>**Výmena systémovej dosky**

- 1. Dodržujte postupy uvedené v časti Skôr než začnete pracovať [na svojom po](file:///C:/data/systems/Vos410/sk/sm/html/work.htm#wp1180052)čítači
- 2. Počítač položte pravým bokom na čistý a rovný povrch.
- 3. Ak je to potrebné, odmontujte kryt počítača (pozri [Odstránenie krytu počítač](file:///C:/data/systems/Vos410/sk/sm/html/cover.htm#wp1180476)a).
- 4. Systémovú dosku vyberte z obalu a opatrne ju založte na svoje miesto v šasi počítača. Otvory v systémovej doske vyrovnajte s otvormi pre skrutky v<br>Šasi, pričom konektory bočného panela musia správne lícovať s otvormi

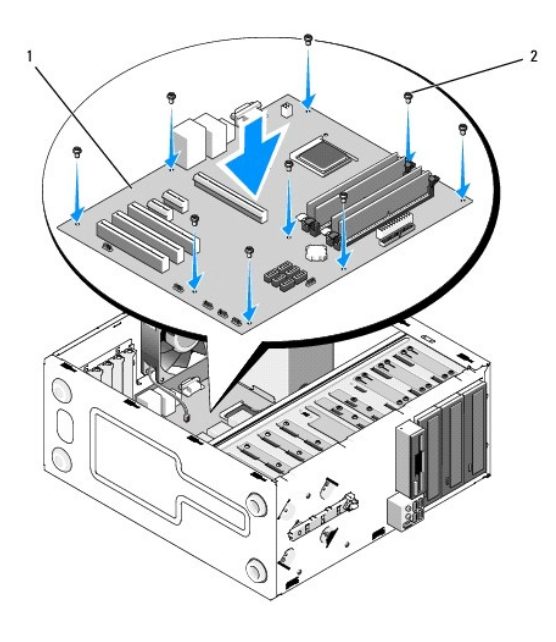

5. Systémovú dosku upevnite k šasi pomocou skrutiek odskrutkovaných pri vyberaní systémovej dosky. Skrutky sa nesmú uťahovať príliš silno.

**UPOZORNENIE: Ak sa všetky skrutky nezaložia a neutiahnu správne, systémová doska nemusí byť riadne uzemnená, čo môže viesť k poruchám operačného systému.** 

- 6. Pripojte kábel napájania 12 V jednosmerným prúdom k systémovej doske.
- 7. Kábel ventilátora pripojte k systémovej doske.
- 8. Káble predného panela a zariadenia FlexBay pripojte k systémovej doske.
- 9. Všetky káble z mechaník CD/DVD/pevný disk pripojte k systémovej doske.
- 10. Ak sa systémová doska vymieňa za inú systémovú dosku, ako je demontovaná doska:
	- a. Na systémovú dosku namontujte pamäťové moduly (pozri [Demontáž alebo pridanie pamäťového modulu](file:///C:/data/systems/Vos410/sk/sm/html/memory.htm#wp1190251)).
	- b. Na systémovú dosku namontujte procesor (pozri [Výmena procesora](file:///C:/data/systems/Vos410/sk/sm/html/cpu.htm#wp1185394)).
	- a. Namontujte zostavu chladiča (pozri [Výmena zostavy chladič](file:///C:/data/systems/Vos410/sk/sm/html/fans.htm#wp1180446)a procesora).
- 11. Podľa potreby pripojte ďalšie káble k systémovej doske.
- 12. Pripojte kábel napájania 12 V jednosmerným prúdom k systémovej doske.
- 13. Od otvorov v počítači namontujte všetky karty počítača.
- 14. Skontrolujte, či sú zaistené všetky káblové spoje na celom šasi počítača.
- 15. Vykonajte kroky v postupe Keď ukon[číte prácu na svojom počítač](file:///C:/data/systems/Vos410/sk/sm/html/work.htm#wp1182653)i.
- 16. Spustením diagnostického programu Dell preverte, či váš počítač funguje správne. Pomoc týkajúcu sa diagnostického programu Dell si pozrite v *Stručnej referenčnej príručke*.

## **Nastavenie systému**

## **Servisná príručka Dell™ Vostro 410**

- **O** [Preh](#page-43-0)ľad
- **O** [Spustenie programu Nastavenia systému](#page-43-1)
- [Obrazovky nastavenia systému](#page-43-2)
- Mo[žnosti nastavenia systému](#page-43-3)
- [Zavádzacia postupnosť](#page-45-0)
- [Vymazanie zabudnutých hesiel](#page-45-1)
- [Vymazanie nastavení CMOS](#page-46-0)
- [Spustenie systému BIOS](#page-46-1)

### <span id="page-43-0"></span>**Prehľad**

Nastavovanie systému vykonávajte pre:

- l zmenu informácií o konfigurácii systému po pridaní, zmene alebo odstránení hardvéru vo vašom počítači
- l nastavenie alebo zmenu možnosti voliteľnú používateľom, napr. hesla používateľa.
- l prečítanie aktuálneho množstva pamäte alebo nastavenie typu nainštalovaného pevného disku.

Pred použitím programu nastavenie systému sa odporúča, aby ste si zapísali informácie o nastavení systému na obrazovke v prípade potreby použitia v budúcnosti.

**OZNÁMENIE:** Ak nie ste pokročilý používateľ, nemeňte nastavenia tohto programu. Niektoré zmeny môžu spôsobiť, že počítač nebude správne fungovať.

## <span id="page-43-1"></span>**Spustenie programu Nastavenia systému**

- 1. Zapnite alebo reštartujte počítač.
- 2. Keď je zobrazené modré logo DELL™, musíte čakať, kým sa neukáže výzva F2.
- 3. Keď je zobrazená výzva F2, ihneď stlačte kláves <F2>.

**POZNAMKA:** Výzva na stlačenie klávesu F2 indikuje, že sa inicializovala klávesnica. Táto výzva sa môže zobraziť veľmi rýchlo, takže ju musíte na<br>obrazovke sledovať a potom stlačiť <F2>. Ak stlačíte kláves <F2> pred zobraz

4. Ak ste čakali príliš dlho a zobrazí sa logo operačného systému, počkajte, kým sa neobjaví pracovná plocha Microsoft® Windows®. Potom vypnite počítač (pozri [Vypnutie po](file:///C:/data/systems/Vos410/sk/sm/html/work.htm#wp1182618)čítača) a skúste znova.

### <span id="page-43-2"></span>**Obrazovky nastavenia systému**

Obrazovka nastavenia systému zobrazuje aktuálne alebo meniteľné informácie o konfigurácii vášho počítača. Informácia na obrazovke je rozdelená do troch oblastí: zoznam s možnosťami, okno s aktívnymi možnosťami a kľúčové funkcie.

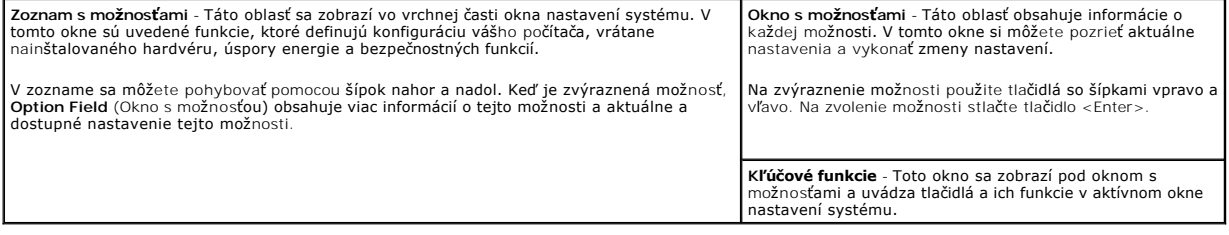

## <span id="page-43-3"></span>**Možnosti nastavenia systému**

**POZNÁMKA:** Podľa toho, aký počítač máte a aké zariadenia máte nainštalované, sa položky uvedené v tejto časti nemusia zobrazovať alebo sa nemusia<br>zobrazovať presne ako sú uvedené.

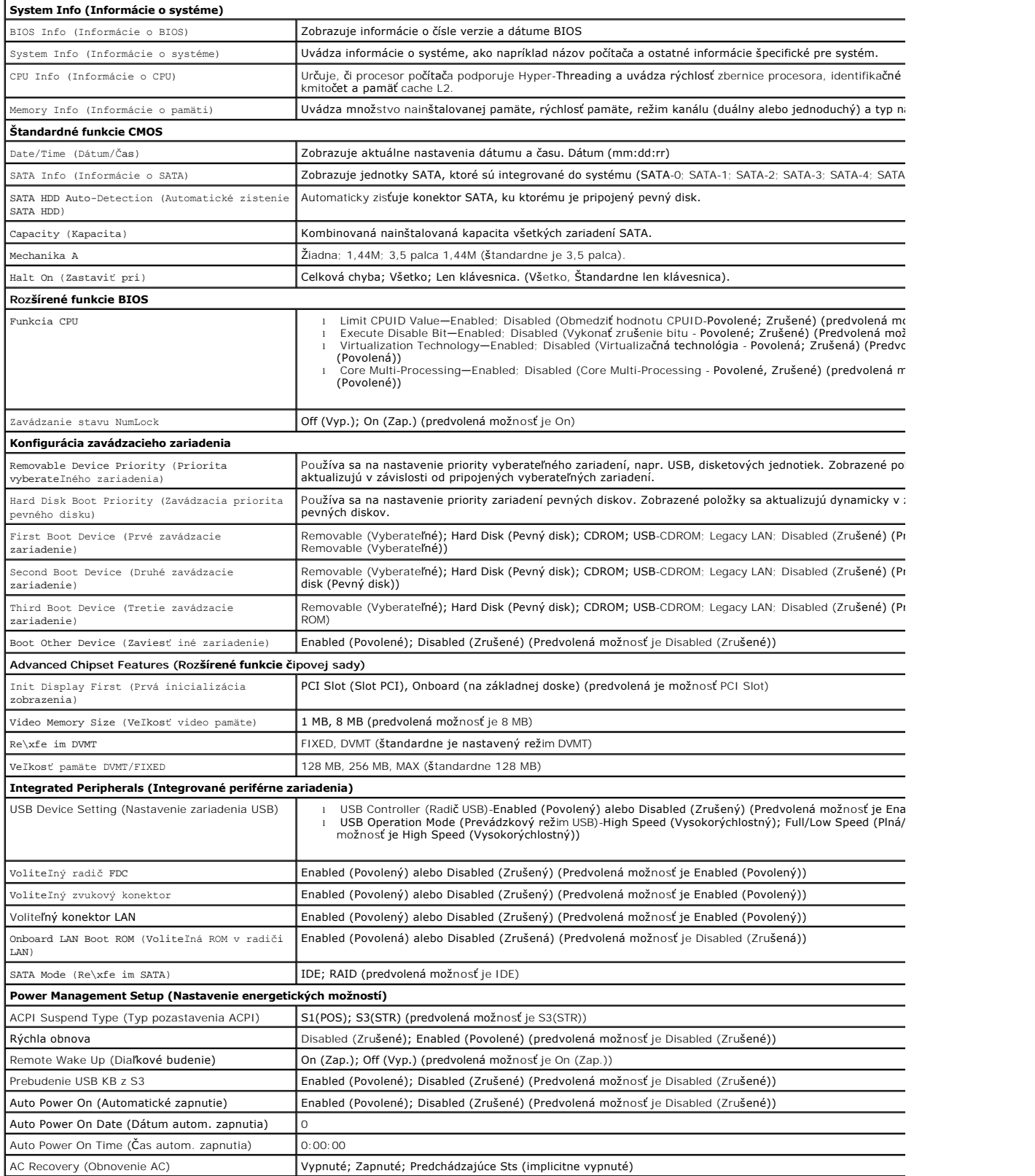

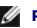

## <span id="page-45-0"></span>**Zavádzacia postupnosť**

Táto funkcia vám umožňuje meniť poradie zavedenia systému pre zariadenia.

### **Nastavenia možností**

- l **CD disk** Počítač sa pokúša zaviesť systém z CD disku. Ak sa nedá zaviesť disketa v mechanike, ak sa v mechanike nenachádza žiadna disketa alebo ak v počítači nie je namontovaná disketová jednotka, počítač vygeneruje chybové hlásenie.
- l **Pevný disk** Počítač sa pokúša zaviesť systém z primárneho pevného disku. Ak sa na disku nenachádza operačný systém, počítač vygeneruje chybové hlásenie.
- l **CD disk** Počítač sa pokúša zaviesť systém z CD disku. Ak sa v jednotke nenachádza žiadny CD, alebo sa na CD nenachádza operačný systém, počítač vygeneruje chybové hlásenie.
- 1 zariadenie USB Flash Vložte pamäťové zariadenie do USB portu a reštartujte počítač. Keď sa v pravom hornom rohu obrazovky zobrazí F12= Boot<br>Menu (Ponuka zavádzania), stlačte <F12>. BIOS zistí zariadenie a pridá možnos
- **POZNÁMKA:** Aby bolo možné zavedenie zo zariadenia USB, musí byť toto zariadenie zavádzacie. Aby ste sa uistili, či je zariadenie zavediteľné, pozrite si dokumentáciu k zariadeniu.

### **Zmena poradia zavádzania v aktuálnom zavedení**

Túto funkciu môžete používať napr. na určenie zavedenia systému z CD disku, aby ste mohli použiť Dell Diagnostics na *nosiči Drivers and Utilities*. Keď však<br>dokončíte diagnostické testy, počítač bude zavádzať systém z pev

- 1. Ak zavádzate systém z USB zariadenia, pripojte USB zariadenie ku konektoru USB.
- 2. Zapnite alebo reštartujte počítač.
- 3. Keď sa v pravom hornom rohu obrazovky objaví F2=Setup (Nastavenia), F12= Boot Menu (Ponuka zavádzania), stlačte <F12>.

Ak budete čakať pridlho a zobrazí sa logo operačného systému, počkajte, kým neuvidíte pracovnú plochu Windows. Potom vypnite počítač a skúste znova.

Zobrazí sa ponuka **Ponuka zavádzacích zariadení** so zoznamom všetkých dostupných zavádzacích zariadení. Každé zariadenie má pri sebe číslo.

4. V spodnej časti ponuky zvoľte číslo zariadenia, ktoré sa má použiť len pre momentálne zavedenie.

Napríklad ak zavádzate systém z pamäťového kľúča USB, zvýraznite **USB Flash Device** (Zariadenie USB Flash) a stlačte <Enter>.

**POZNÁMKA:** Aby bolo možné zavedenie zo zariadenia USB, musí byť toto zariadenie zavádzacie. Aby ste sa uistili, či je zariadenie zavediteľné, pozrite si dokumentáciu k zariadeniu.

## **Zmena poradia zavádzania systému pri ďalších zavádzaniach**

- 1. Spustite nastavenie systému (pozri [Spustenie programu Nastavenia systému](#page-43-1))
- 2. Pomocou klávesov so šípkami vyznačte položku ponuky **Boot Sequence** (Poradie zavedenia) a stlačte <Enter>, čím sa dostanete do tejto ponuky.

**POZNÁMKA:** Pre prípad obnovenia si zapíšte aktuálne poradie zavádzania.

- 3. V zozname zariadení sa môžete posúvať pomocou tlačidiel so šípkami nahor a nadol.
- 4. Na povolenie alebo zrušenie zariadenia stlačte medzerník (zrušené zariadenia majú kontrolnú značku).
- 5. Zvolené zariadenie môžete posúvať v zozname pomocou tlačidiel plus (+) alebo mínus (-).

### <span id="page-45-1"></span>**Vymazanie zabudnutých hesiel**

UPOZORNENI E: Pred prácou vnútri vášho počítača si prečítajte bezpečnostné pokyny, ktoré ste dostali s vaším počítačom. Dodatočné informácie<br>ohľadne bezpečnosti a overených postupoch nájdete na stránke uvádzajúcej zákonné **www.dell.com/regulatory\_compliance.** 

1. Dodržujte postupy uvedené v časti Skôr než začnete pracovať [na svojom po](file:///C:/data/systems/Vos410/sk/sm/html/work.htm#wp1180052)čítači.

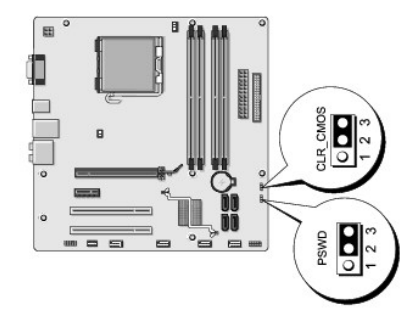

- 2. Odnímte kryt počítača (pozri [Odstránenie krytu počítač](file:///C:/data/systems/Vos410/sk/sm/html/cover.htm#wp1180476)a).
- 3. Na systémovej doske vyhľadajte 3-kolíkový konektor pre heslo (CLEAR\_PW).
- 4. Odstráňte 2-kolíkovú zásuvku prepojky z pólov 2 a 3 a upevnite ju na póly 1 a 2.
- 5. Vyčkajte asi 5 sekúnd, kým sa heslo zmaže.
- 6. Odstráňte 2-kolíkovú zásuvku prepojky z pólov 1 a 2 a znovu ju umiestnite na póly 2 a 3, čím povolíte funkciu hesla.
- 7. Nasaďte kryt počítača (pozri [Odstránenie krytu počítač](file:///C:/data/systems/Vos410/sk/sm/html/cover.htm#wp1180476)a).

**OZNÁMENIE:** Pri pripájaní sieťového kábla najskôr zapojte tento kábel do sieťového zariadenia a potom ho zapojte do počítača.

8. Počítač a zariadenia zapojte do elektrických zásuviek a zapnite ich.

## <span id="page-46-0"></span>**Vymazanie nastavení CMOS**

- UPOZORNENI E: Pred prácou vnútri vášho počítača si prečítajte bezpečnostné pokyny, ktoré ste dostali s vaším počítačom. Dodatočné informácie<br>ohľadne bezpečnosti a overených postupoch nájdete na stránke uvádzajúcej zákonné **www.dell.com/regulatory\_compliance.**
- 1. Dodržujte postupy uvedené v časti Skôr než začnete pracovať [na svojom po](file:///C:/data/systems/Vos410/sk/sm/html/work.htm#wp1180052)čítači.

**POZNÁMKA:** Ak chcete zmazať nastavenie CMOS, musí byť počítač odpojený od elektrickej zásuvky.

- 2. Odnímte kryt počítača (pozri [Odstránenie krytu počítač](file:///C:/data/systems/Vos410/sk/sm/html/cover.htm#wp1180476)a).
- 3. Vynulujte aktuálne nastavenia CMOS:
	- a. Na systémovej doske vyhľadajte 3-kolíkovú prepojku CMOS (CLEAR CMOS) (pozri [Komponenty systémovej dosky](file:///C:/data/systems/Vos410/sk/sm/html/work.htm#wp1182852)).
	- b. Zásuvku prepojky vyberte z pólov 2 a 3 prepojky CMOS (CLEAR CMOS).
	- c. Zásuvku prepojky umiestnite na póly 1 a 2 prepojky CMOS (CLEAR CMOS) a vyčkajte asi 5 sekúnd.
	- d. Vyberte zásuvku prepojky a znovu ju umiestnite na póly 2 a 3 prepojky CMOS (CLEAR CMOS).
- 4. Nasaďte kryt počítača (pozri [Odstránenie krytu počítač](file:///C:/data/systems/Vos410/sk/sm/html/cover.htm#wp1180476)a).

**OZNÁMENIE:** Pri pripájaní sieťového kábla najskôr zapojte tento kábel do sieťového zariadenia a potom ho zapojte do počítača.

5. Počítač a zariadenia zapojte do elektrických zásuviek a zapnite ich.

## <span id="page-46-1"></span>**Spustenie systému BIOS**

Systém BIOS si môže vyžadovať aktualizovanie, ak je aktualizácia k dispozícii alebo pri výmene systémovej dosky.

- 1. Zapnite počítač.
- 2. Nájdite aktualizačný súbor systému BIOS pre váš počítač na webovej stránke technickej podpory DELL **support.dell.com**.
- 3. Kliknite na **Stiahnuť teraz,** aby ste si stiahli súbor.
- 4. Ak sa zobrazí okno **Súhlas so zrieknutím sa vývozu softvéru**, kliknite na **Áno, súhlasím s touto dohodou**. Zobrazí sa okno **Stiahnutie súboru**.
- 5. Kliknite na **Program uložiť na disk** a potom na **OK**. Zobrazí sa okno **Uložiť do**.
- 6. Kliknite na šípku nadol, aby ste zobrazili ponuku **Uložiť do**, zvoľte **Pracovná plocha** a potom kliknite na **Uložiť**. Súbor sa stiahne na vašu pracovnú plochu.
- 7. Keď sa zobrazí okno Prevzatie ukončené, kliknite na **Zavrieť**. Na pracovnej ploche sa zobrazí ikona súboru a má ten istý názov ako prevzatý aktualizačný súbor systému BIOS.
- 8. Kliknite dvakrát na ikonu súboru na pracovnej ploche a postupujte podľa pokynov na obrazovke.

**Servisná príručka Dell™ Vostro 410** 

## **Poznámky, oznámenia a upozornenia**

**POZNÁMKA:** POZNÁMKA uvádza dôležité informácie, ktoré umožňujú lepšie využitie počítača.

**OZNÁMENIE:** OZNÁMENIE naznačuje, že existuje riziko poškodenia hardvéru alebo straty údajov a ponúka spôsob, ako problému zabrániť.

**UPOZORNENIE: UPOZORNENIE naznačuje možné poškodenie vášho majetku, zranenie osoby alebo smrť.** 

Ak ste si zakúpili počítač radu DELL™ n, akékoľvek odkazy na operačné systémy Microsoft® Windows®, obsiahnuté v tomto dokumente, nie sú použiteľné.

### **Informácie v tejto príručke sa môž u zmeniť bez predchádzajúceho upozornenia. © 2008 Dell Inc. Všetky práva vyhradené.**

Reprodukcia akýmkoľvek spôsobom bez písomného súhlasu firmy Dell Inc. je prísne zakázaná.

Ochranné známky, ktoré sa v tomto texte používajú: De‼, logo DELL, a Vosiro sú ochrannými známkami Dell Inc.; *Microsoft, Windows Silm Silm and texte pou vindows Siart* sú ich<br>obchodné známky alebo registrované obchodné zn

Ostatné ochranné známky a obchodné názvy sa v tejto prúčke môžu používať ako odkazy na spoločnosti, ktoré si uplatní proviná proviná proviná proviná proviná proviná proviná proviná proviná proviná proviná proviná proviná p

**Model DCGAF**

**August 2008 Rev. A00**

## **Odstraňovanie problémov**

- **Servisná príručka Dell™ Vostro 410**
- **O** Nástroie
- **O** [Dell Diagnostics](#page-51-0)
- **·** Rie[šenie problémov](#page-54-0)
- Služ[ba Dell Technical Update](#page-63-0)
- **[Pomôcka podpory Dell](#page-63-1)**

## <span id="page-49-0"></span>**Nástroje**

### <span id="page-49-2"></span>**Kontrolky napájania**

UPOZORNENI E: Pred prácou vnútri vášho počítača si prečítajte bezpečnostné pokyny, ktoré ste dostali s vaším počítačom. Dodatočné informácie<br>ohľadne bezpečnosti a overených postupov nájdete na stránke uvádzajúcej zákonné p **www.dell.com/regulatory\_compliance.** 

Kontrolka vypínača napájania, umiestnená na prednej strane počítača, svieti a bliká alebo ostane zhasnutá, čím indikuje rôzne stavy:

- l Ak kontrolka napájania svieti zeleno a počítač neodpovedá, pozri [Zvukové signály](#page-49-1)
- l Ak kontrolka bliká modro, počítač je v pohotovostnom režime. Stlačte niektorú klávesu na klávesnici, pohnite myšou, alebo stlačte hlavný vypínač, čím obnovíte normálnu činnosť.
- l Ak kontrolka napájania nesvieti, počítač je buď vypnutý, alebo nie je napájaný.
	- ¡ Napájací kábel znovu zasuňte do zásuvky napájania na zadnej strane počítača ako aj do elektrickej zásuvky.
	- ¡ Ak je počítač zapojený do rozvodky, presvedčte sa, či je rozvodka zapojená do elektrickej zásuvky a či je zapnutá.
	- ¡ Vynechajte zariadenia na ochranu proti prepätiu, rozvodky a predlžovacie káble napájania, aby ste si overili, či sa počítač správne zapne.
	- ¡ Presvedčte sa, či elektrická zásuvka funguje jej oskúšaním pomocou iného zariadenia, ako napr. lampou.
	- o Presvedčte sa, či je hlavný napájací kábel a kábel predného panela bezpečne pripojený k systémovej doske (pozri Komponenty systémovej dosky).
- l Ak kontrolka napájania bliká žlto, počítač je síce napájaný elektrinou, ale môže sa v ňom vyskytovať nejaký vnútorný problém napájania.
	- o Presvedčte sa, že spínač voľby napätia je nastavený tak, aby sa zhodoval so sieťovým napätím používaným vo vašej krajine.
	- o Presvedčte sa, či napájací kábel procesora je pevne pripojený k systémovej doske (pozri [Komponenty systémovej dosky](file:///C:/data/systems/Vos410/sk/sm/html/work.htm#wp1182852)).
- l Ak kontrolka napájania stále svieti žlto, zariadenie môže nesprávne fungovať alebo je nesprávne nainštalované.
	- o Demontujte a opätovne nainštalujte pamäťové moduly (pozri [Demontáž alebo pridanie pamäťového modulu](file:///C:/data/systems/Vos410/sk/sm/html/memory.htm#wp1190251))
	- o Odnímte a opätovne nainštalujte všetky karty (pozri [Karty PCI a PCI Express](file:///C:/data/systems/Vos410/sk/sm/html/cards.htm#wp1190182)).
- l Odstráňte rušenie. Niektoré možné príčiny rušenia sú:
	- ¡ predlžovacie káble pre napájanie, klávesnicu a myš
	- o priveľa zariadení zapojených do rozvodky
	- ¡ viacero rozvodiek zapojených do tej istej elektrickej zásuvky

### <span id="page-49-1"></span>**Zvukové signály**

Počas spúšťania môže počítač vydávať viacero zvukových signálov, ak monitor nemôže zobraziť chyby alebo problémy. Napríklad, jeden z možných zvukových<br>signálov môže pozostávať z troch krátkych opakovaných pípnutí naznačujú

Ak váš počítač vydáva sériu pípnutí počas spúšťania:

- 1. Zvukový signál zapíšte.
- 2. Ak chcete problém identifikovať podrobnejšie, spustite program Dell Diagnostics (pozri [Dell Diagnostics\)](#page-51-0)

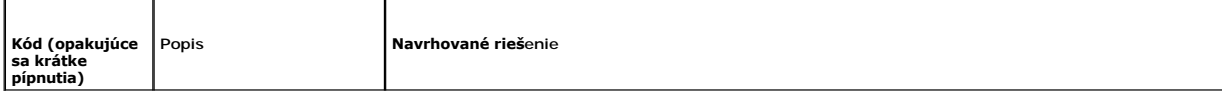

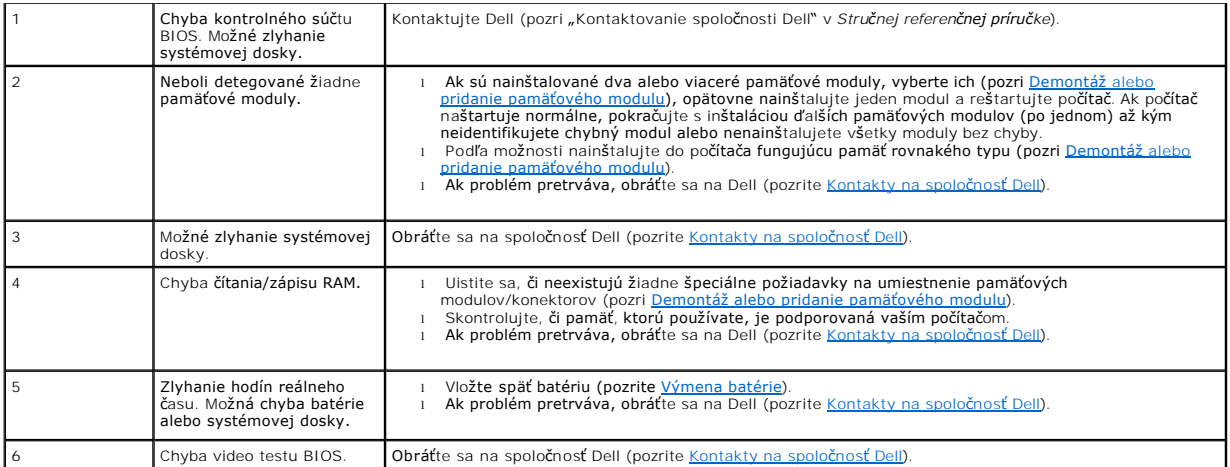

### **Systémové hlásenia**

**POZNAMKA:** Ak hlásenie, ktoré ste dostali, nie je uvedené v tabuľke, pozrite si buď dokumentáciu operačného systému alebo dokumentáciu programu,<br>ktorý bol spustený, keď sa hlásenie zobrazilo.

**Alert! Previous attempts at booting this system have failed at checkpoint [nnnn]. For help in resolving this problem, please note this checkpoint and**  contact Dell Technical Support [výstraha! Predchádzajúce pokusy pri zavádzaní tohto systému zlyhali na kontrolnom bode [nnnn]. pre pomoc pri riešení tohto<br>problému si tento kontrolný bod poznamenajte a kontaktujte technick kvôli tej istej chybe (pomoc pozri v časti [Kontakty na spolo](file:///C:/data/systems/Vos410/sk/sm/html/contact.htm#wp1180621)čnosť Dell).

**CMOS checksum error** (chyba kontrolného súčtu CMOS) — Možné zlyhanie základnej dosky alebo nízka úroveň batérie RTC. Vložte späť batériu (pozrite [Výmena batérie](file:///C:/data/systems/Vos410/sk/sm/html/coinbat.htm#wp1186766)).

**CPU fan failure** (zlyhanie ventilátora CPU) — Zlyhanie ventilátora CPU. Vymeňte ventilátor CPU (pozri [Ventilátory](file:///C:/data/systems/Vos410/sk/sm/html/fans.htm#wp1183935)).

**Zlyhanie hľadania diskety —** Môže byť uvoľnený kábel alebo nesúhlasí konfiguračná informácia počítača s hardvérovou konfiguráciou. Skontrolujte zapojenie káblov (pozri [Kontakty na spolo](file:///C:/data/systems/Vos410/sk/sm/html/contact.htm#wp1180621)čnosť Dell).

**Diskette read failure** (Zlyhanie čítania diskety) — Disketa môže byť chybná alebo môže byť uvoľnený kábel. Vymeňte disketu/skontrolujte, či nie je uvoľnené káblové spojenie.

**Hard-disk read failure** (Zlyhanie pri čítaní z pevného disku) — Možná chyba počas testu zavádzania HDD (pomoc pozri v [Kontakty na spolo](file:///C:/data/systems/Vos410/sk/sm/html/contact.htm#wp1180621)čnosť Dell).

**Keyboard failure** (Zlyhanie klávesnice) — Chyba klávesnice alebo uvoľnený kábel klávesnice (pozri [Problémy s klávesnicou](#page-56-0)).

**No boot device available** (nie je dostupné žiadne zavádzacie zariadenie) — Systém nedokáže rozpoznať bootovateľné zariadenie alebo oblasť.

- o Ak je zavádzacím zariadením disketová jednotka, ubezpečte sa, že sú pripojené káble, a že sa v jednotke nachádza zavádzacia disketa.<br>○ Ak je bootovacím zariadením pevný disk, ubezpečte sa, či sú pripojené káble a či j
- zariadenie.
- ¡ Spustite Nastavenie systému a ubezpečte sa, že informácia o zavádzacej sekvencii je správna (pozri [Spustenie programu Nastavenia systému](file:///C:/data/systems/Vos410/sk/sm/html/syssetup.htm#wp1181345)).

**No timer tick interrupt** (Žiadne prerušenie hodinového signálu časovača) — Čip na systémovej doske môže nesprávne fungovať alebo je chybná základná doska (pozri [Kontakty na spolo](file:///C:/data/systems/Vos410/sk/sm/html/contact.htm#wp1180621)čnosť Dell).

**Non-system disk or disk error** (Nesystémový disk alebo chyba disku) — Vymeňte disketu za disketu so zavádzacím operačným systémom alebo vyberte disketu a reštartujte počítač.

**Not a boot diskette** (Disketa, ktorá nie je zavádzacia) — Vložte zavádzaciu disketu a reštartujte počítač.

NOTICE - **Hard Drive SELF MONITORING SYSTEM has reported that a parameter has exceeded its normal operating range. Dell odporúča pravidelné<br>jednotky nahlásil, že jeden parameter prekročil normálny rozsah činnota hard drive** BIOS povolená alebo zablokovaná.

## <span id="page-51-1"></span>**Sprievodca pri riešení problémov s hardvérom**

Ak nejaké zariadenie nebolo detegované počas nastavenia operačného systému alebo je detegované, ale je nesprávne nakonfigurované, jeho<br>nekompatibilitu môžete riešiť pomocou Poradcu pri riešení problémov s hardvérom.

*Windows XP:*

- 1. Kliknite na **Štart**® **Pomoc a technická podpora**.
- 2. Do vyhľadávacieho poľa napíšte hardware troubleshooter a stlačte <Enter>, čím spustíte vyhľadávanie.
- 3. V časti **Fix a Problem** [opraviť problém], kliknite na **Hardware Troubleshooter** [poradca pri riešení problémov s hardvérom].
- 4. V zozname nástroja **Hardware Troubleshooter** zvoľte možnosť, ktorá najlepšie vystihuje problém a kliknite na **Ďalej** a pokračujte ďalšími krokmi odstraňovania problému.

*Windows Vista:*

- 1. Kliknite na tlačidlo Štart operačného systému Windows Vista a potom kliknite na položku **Pomoc a technická podpora**.
- 2. Do vyhľadávacieho poľa napíšte hardware troubleshooter a stlačte <Enter>, čím spustíte vyhľadávanie.
- 3. Spomedzi výsledkov vyhľadávania zvoľte tú možnosť, ktorá najlepšie vystihuje problém a postupujte podľa ostávajúcich krokov odstraňovania problémov.

### <span id="page-51-0"></span>**Dell Diagnostics**

**UPOZORNENIE: Skôr ako začnete s ktorýmkoľvek postupom v tejto časti, osvojte si bezpečnostné pokyny, ktoré boli dodané s vaším počítačom.** 

### **Kedy použiť nástroj Dell Diagnostics.**

V prípade, že máte so svojím počítačom nejaký problém, skôr ako požiadate Dell o pomoc vykonajte testy popísané v časti a potom spustite program Dell Diagnostics.

Spustite nástroj Dell Diagnostics z pevného disku alebo z nosiča *Drivers and Utilities*, ktorý sa dodáva spolu s počítačom.

**POZNÁMKA:** Nosič *Drivers and Utilities* je voliteľná možnosť a nemusí tvoriť súčasť dodávky vášho počítača.

**POZNÁMKA:** Program Dell Diagnostics funguje len v počítačoch Dell.

### **Spustenie nástroja Dell Diagnostics z pevného disku**

Skôr než spustíte nástroj Dell Diagnostics, spustite nastavenie systému (pozri <u>Spustenie programu Nastavenia systému</u>) a skontrolujte informácie o<br>konfigurácii počítača. Skontrolujte, či zariadenie, ktoré chcete testovať,

Nástroj Dell Diagnostics je umiestnený v osobitnej partícii diagnostickej pomôcky na vašom pevnom disku.

**POZNÁMKA:** Ak váš počítač nezobrazuje na displeji žiaden obraz, kontaktujte Dell (pozri [Kontakty na spolo](file:///C:/data/systems/Vos410/sk/sm/html/contact.htm#wp1180621)čnosť Dell).

- 1. Presvedčte sa, či je počítač zapojený do elektrickej zásuvky, o ktorej sa vie, že správne funguje.
- 2. Zapnite alebo reštartujte počítač.
- 3. Keď sa zobrazí logo DELL, ihneď stlačte kláves <F12>.

**POZNAMKA:** Držanie klávesu po dlhšiu dobu môže spôsobiť poruchu klávesnice. Aby ste predišli možnej poruche klávesnice, kláves <F12> stláčajte a<br>uvoľňujte v pravidelných intervaloch, kým sa nezobrazí ponuka bootovacieho z

Ak budete čakať pridlho a zobrazí sa logo operačného systému, vyčkajte až kým neuvidíte pracovnú plochu Microsoft Windows, potom vypnite počítač a skúste znovu.

4. Stláčaním klávesov so šípkou nahor a nadol vyberte v ponuke zavádzania položku **Diagnostics** (Diagnostika) a potom stlačte kláves <Enter>.

**POZNÁMKA:** Ak uvidíte hlásenie, že sa nenašla žiadna partícia s diagnostickou pomôckou, spustite nástroj Dell Diagnostics z vášho nosiča *Drivers and Utilities* (pozri [Spustenie nástroja Dell Diagnostics z nosič](#page-52-0)a Drivers and Utilities).

- 5. Ak chcete spustiť nástroj Dell Diagnostics z partície diagnostickej pomôcky na vašom pevnom disku, stlačte ľubovoľný kláves.
- 6. Stláčaním klávesu <Tab> vyberte možnosť **Test System** [Testovať systém] a potom stlačte <Enter>.
	- **POZNAMKA:** Odporúča sa, aby ste zvolili Test System [Testovať systém], čo vykoná úplný test vášho počítača. Po výbere položky Test Memory<br>[Testovať pamäť] sa spustí rozšírený test pamäte, ktorý trvá tridsať alebo viac min stlačením ľubovoľného klávesu sa vrátite do predchádzajúcej ponuky.
- 7. V hlavnej ponuke nástroja Dell Diagnostics kliknite ľavým tlačidlom myši alebo stlačte kláves <Tab> a potom <Enter>, čím vyberiete test, ktorý chcete<br>spustiť (pozrite <u>Okno Main Menu (Hlavná ponuka) nástroja Dell Diag</u>

**POZNÁMKA:** Kódy chýb a popisy problémov si zapíšte presne tak, ako sa zobrazia, a postupujte podľa pokynov na obrazovke.

- 8. Po skončení všetkých testov zatvorte testovacie okno, čím sa vrátite do hlavnej ponuky nástroja Dell Diagnostics.
- <span id="page-52-0"></span>9. Zatvorením okna hlavnej ponuky skončíte nástroj Dell Diagnostics a reštartujete počítač.

### **Spustenie nástroja Dell Diagnostics z nosiča Drivers and Utilities**

Skôr než spustíte nástroj Dell Diagnostics, spustite nastavenie systému (pozri <u>Spustenie programu Nastavenia systému</u>) a skontrolujte informácie o<br>konfigurácii počítača. Skontrolujte, či zariadenie, ktoré chcete testovať,

- 1. Vložte nosič *Drivers and Utilities* do optickej jednotky.
- 2. Reštartujte počítač.
- 3. Keď sa zobrazí logo DELL, ihneď stlačte kláves <F12>.

**POZNAMKA:** Držanie klávesu po dlhšiu dobu môže spôsobiť poruchu klávesnice. Aby ste predišli možnej poruche klávesnice, kláves <F12> stláčajte a<br>uvoľňujte v pravidelných intervaloch, kým sa nezobrazí ponuka bootovacieho z

Ak budete čakať pridlho a zobrazí sa logo operačného systému, vyčkajte až kým neuvidíte pracovnú plochu Microsoft Windows, potom vypnite počítač a skúste znovu.

4. Keď sa zobrazí zoznam zavádzacích zariadení, pomocou klávesov so šípkami nahor alebo nadol zvýraznite **jednotku CD/DVD/CD-RW** a potom stlačte kláves <Enter>.

**POZNÁMKA:** Pomocou ponuky jednorazového zavedenia zmeníte zavádzaciu postupnosť iba u aktuálneho zavedenia. Po opätovnom naštartovaní<br>počítač zavedie systém podľa postupnosti špecifikovanej v nastaveniach systému.

5. Stlačením ľubovoľného klávesu potvrdíte, že chcete začať z CD/DVD.

Ak budete čakať pridlho a zobrazí sa logo operačného systému, vyčkajte až kým neuvidíte pracovnú plochu Microsoft Windows, potom vypnite počítač a skúste znovu.

- 6. Napíšte 1, ak chcete **Spustiť 32-bitovú verziu nástroja Dell Diagnostics**.
- 7. V ponuke **Dell Diagnostics** napíšte 1, ak chcete zvoliť **Diagnostiku Dell 32 bit pre zdrojové CD (grafické používateľské rozhranie)**.
- 8. Stláčaním klávesu <Tab> vyberte možnosť Test System [Testovať systém] a potom stlačte <Enter>.

**POZNAMKA:** Odporúča sa, aby ste zvolili Tes**t System** [testovať systém], čo vykoná úplný test vášho počítača. Po výbere položky Test Memor**y**<br>[Testovať pamäť] sa spustí rozšírený test pamäte, ktorý trvá tridsať alebo viac

9. V hlavnej ponuke nástroja Dell Diagnostics kliknite ľavým tlačidlom myši alebo stlačte kláves <Tab> a potom <Enter>, čím vyberiete test, ktorý chcete soustití (pozrite Okno Main Menu (Hlavná ponuka) nástroja Dell Diagno Menu (Hlavná ponuka) nástroja Dell Diagnostics).

**POZNÁMKA:** Kódy chýb a popisy problémov si zapíšte presne tak, ako sa zobrazia, a postupujte podľa pokynov na obrazovke.

- 10. Po skončení všetkých testov zatvorte testovacie okno, čím sa vrátite do hlavnej ponuky nástroja Dell Diagnostics.
- 11. Zatvorením okna hlavnej ponuky skončíte nástroj Dell Diagnostics a reštartujete počítač.
- <span id="page-53-0"></span>12. Vložte nosič *Drivers and Utilities* do optickej jednotky.

### **Okno Main Menu (Hlavná ponuka) nástroja Dell Diagnostics**

Po načítaní nástroja Dell Diagnostics sa zobrazí nasledujúca ponuka:

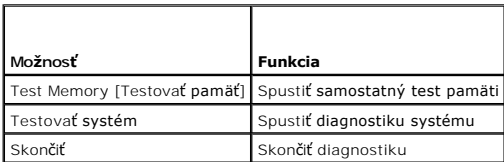

Stláčaním klávesu <Tab> si zvoľte test, ktorý chcete spustiť, a potom stlačte kláves <Enter>.

**POZNAMKA:** Odporúča sa, aby ste zvolili Tes**t System** [testovať systém], čo vykoná úplný test vášho počítača. Po výbere položky Test Memor**y**<br>[Testovať pamäť] sa spustí rozšírený test pamäte, ktorý trvá tridsať alebo viac

Po zvolení možnosti **Test System** sa objaví nasledovná ponuka:

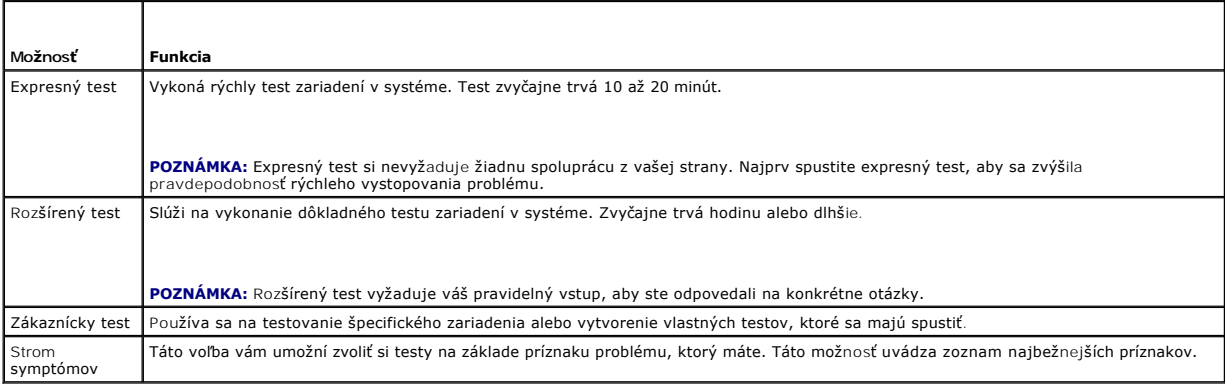

**POZNÁMKA:** Odporúčame vám zvoliť si **Rozšírený test**, ktorý spustí dôkladnejšiu kontrolu zariadení počítača.

Ak sa v priebehu testu vyskytne problém, zobrazí sa hlásenie s kódom chyby a popisom problému. Kód chyby a popis problému si zapíšte presne, ako sú<br>zobrazené a postupujte podľa pokynov na obrazovke. Ak problém nedokážete v

**POZNÁMKA:** Pri kontaktovaní technickej podpory Dellu majte pripravenú vašu servisnú visačku. Servisný štítok počítača sa nachádza vo vrchnej časti<br>každej testovacej obrazovky.

Nasledujúce záložky poskytujú ďalšie informácie týkajúce sa testov spúšťaných cez voľby Custom Test [zákaznícky test] alebo Symptom Tree [strom symptómov]:

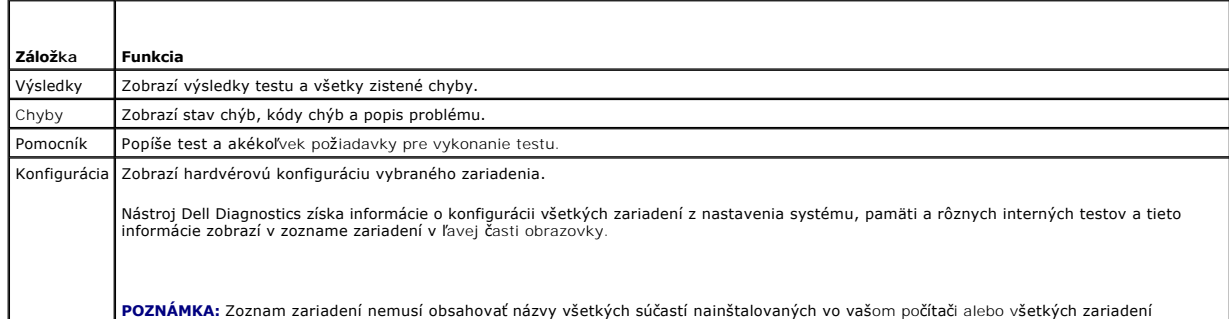

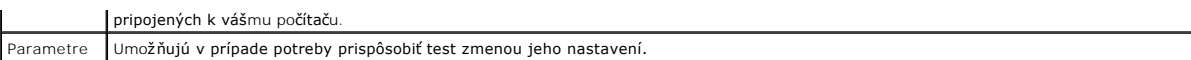

### <span id="page-54-0"></span>**Riešenie problémov**

Pri odstraňovaní problémov s vaším počítačom postupujte podľa týchto tipov:

- l Ak ste pred objavením sa problému pridali alebo odstránili niektorý komponent, opäť si pozrite inštalačné postupy a skontrolujte, či tento komponent bol správne nainštalovaný.
- l Ak nefunguje periférne zariadenie, presvedčte sa, či je správne pripojené.
- l Ak sa na obrazovke zobrazí chybové hlásenie, zapíšte si jeho presné znenie. Toto hlásenie môže napomôcť personálu technickej podpory, aby problémy diagnostikoval a odstránil.
- l Ak sa v programe vyskytne chybové hlásenie, pozrite si dokumentáciu k programu.

**Z POZNÁMKA:** Postupy v tomto dokumente boli napísané pre predvolené zobrazenie Windows, takže ak si váš počítač Dell™ nastavíte na zobrazenie Windows Classic, tieto nemusia platiť.

### **Problémy s batériou**

**UPOZORNENIE: V prípade nesprávnej inštalácie novej batérie hrozí nebezpečenstvo výbuchu. Batériu vždy nahraďte rovnakým alebo ekvivalentným typom podľa odporúčania výrobcu. Použité batérie zlikvidujte podľa pokynov výrobcu.** 

**UPOZORNENIE: Skôr, ako začnete s ktorýmkoľvek z postupov v tejto časti, osvojte si bezpečnostné pokyny, ktoré boli dodané s vaším počítačom.** 

**Vymeňte batériu —** Ak musíte po zapnutí počítača vždy meniť čas a dátum alebo ak sa počas spúšťania zobrazujte nesprávny čas a dátum, vymeňte batériu (pozri [Výmena batérie](file:///C:/data/systems/Vos410/sk/sm/html/coinbat.htm#wp1186766)). Ak batéria ani tak nefunguje správne, kontaktujte Dell (pozri [Kontakty na spolo](file:///C:/data/systems/Vos410/sk/sm/html/contact.htm#wp1180621)čnosť Dell)

### **Problémy s jednotkou**

**A** UPOZORNENIE: Skôr, ako začnete s ktorýmkoľvek z postupov v tejto časti, osvojte si bezpečnostné pokyny, ktoré boli dodané s vaším počítačom.

**Skontrolujte, či Microsoft® Windows® danú jednotku rozpoznáva —**

*Windows XP:*

l Kliknite na **Štart a kliknite na Môj počítač**.

#### Windows Vista™

l Kliknite na tlačidlo Štart vo Windows Vista a kliknite na **Počítač**.

Ak disková jednotka nie je uvedená v zozname, vykonajte úplné skenovanie pomocou vášho antivírusového programu, aby sa našli a odstránili vírusy. Vírusy<br>niekedy dokážu zabrániť systému Windows, aby rozpoznal diskovú jednot

#### **Otestujte jednotku —**

l Vložte iný disk, aby ste vylúčili možnosť, že pôvodná jednotka je chybná.

l Vložte bootovaciu disketu a reštartujte počítač.

**Vyčistite jednotku alebo disk —** Ďalšie informácie si pozrite v *Technologickej príručke Dell*.

#### **Skontrolujte pripojenia káblov**

**Spustite Sprievodcu pri riešení problémov s hardvérom —** Pozri Sprievodca pri rie[šení problémov s hardvérom](#page-51-1).

**Spustite nástroj Dell Diagnostics —** Pozri [Dell Diagnostics](#page-51-0).

**Problémy s optickou jednotkou** 

**POZNÁMKA:** Vibrácie vysokorýchlostnej optickej jednotky sú normálne a môžu spôsobovať hluk, ktorý neindikuje poruchu jednotky alebo nosiča.

**POZNÁMKA:** Vzhľadom na odlišné formáty diskov v rôznych oblastiach sveta nefungujú všetky DVD itiuly vo všetkých DVD jednotkách.

#### **Nastavte kontrolu hlasitosti Windows —**

- l Kliknite na ikonu reproduktora v pravom dolnom rohu obrazovky.
- ı Ubezpečte sa, ž**e zvuk je zapnutý, a to tak, že kliknete na posuvnú liš**tu a potiahnete ju myšou.<br>ı Kliknutím na všetky zaškrtnuté políčka sa presvedčíte, či zvuk nie je vypnutý.
- 

**Skontrolujte reproduktory a subwoofer – Pozri [Zvuk a problémy s reproduktormi](#page-61-0)** 

#### **Problémy so zápisom na optickú jednotku**

**Zatvorte ostatné programy. —** Optická jednotka musí počas zápisu prijímať rovnomerný prúd údajov. Ak sa prúd preruší, dôjde k chybe. Pred zápisom na<br>optickú jednotku skúste zatvoriť všetky programy.

**Pred zápisom na disk vypnite pohotovostný režim vo Windows —** Informácie o režime riadenia spotreby nájdete v *Technologickej príručke Dell* alebo tak, že v Centre pomoci a technickej podpory systému Windows zadáte kľúčové slovo *pohotovostný režim*.

#### **Problémy s pevným diskom**

#### **Spustite nástroj Kontrola disku —**

*Windows XP:*

- 
- 
- 1. Kliknite na **Start a kliknite na Môj počítač.**<br>2. Kliknite pravým tlačidlom n**a Lokálny disk C:**.<br>3. Kliknite na **Vlastnosti→ Nástroje→ Skontrolovať teraz.**<br>4. Kliknite na **Skenovať a pokúsiť sa obnoviť zlé sek**

*Windows Vista*:

- 
- 1. Kliknite na **Štart** a kliknite na **Počítač.** 2. Kliknite pravým tlačidlom na **Lokálny disk C:**.
- 3. Kliknite na **Vlastnosti**® **Nástroje**® **Skontrolovať teraz**.

Môže sa zobraziť okno **Kontrola používateľských kont**. Ak máte na počítači práva správcu, kliknite na **Pokračovať**; alebo kontaktujte svojho správcu, aby vykonal potrebný úkon.

4. Postupujte podľa pokynov na obrazovke.

## **Chybové hlásenia**

**UPOZORNENIE: Skôr, ako začnete s ktorýmkoľvek z postupov v tejto časti, osvojte si bezpečnostné pokyny, ktoré boli dodané s vaším počítačom.** 

Ak chybové hlásenie nie je uvedené v zozname, pozrite si dokumentáciu k operačnému systému alebo programu, ktorý bol zapnutý, keď sa hlásenie zobrazilo.

Názov súboru nesmie obsahovať niektorý z nasledujúcich znakov: \ / : \* ? " < > | - V názvoch súborov tieto znaky nepoužívajte.

**A required .DLL file was not found [Požadovaný súbor .DLL sa nepodarilo nájsť] —** V programe, ktorý sa pokúšate otvoriť, chýba dôležitý súbor. Program odstrániť a potom znovu nainštalovať:

*Windows XP:*

- 1. Kliknite na **Štart→ Ovládací panel→ Pridať alebo odstrániť** programy→Programy a funkcie.<br>2. Zvoľte program, ktorý chcete odstrániť.
- 2. Zvoľte program, ktorý chcete odstrániť.<br>3. Kliknite na Odinštalovať.
- 3. Kliknite na **Odinštalovať**. 4. Pozrite si dokumentáciu k programu, kde nájdete pokyny k inštalácii.
- *Windows Vista*:
- 1. Kliknite na **Štart** ® **Ovládací panel**® **Programy**® **Programy a funkcie**.
- 2. Zvoľte program, ktorý chcete odstrániť.<br>2. Zvoľte program, ktorý chcete odstrániť.
- 3. Kliknite na **Odinštalovať**.

4. Pozrite si dokumentáciu k programu, kde nájdete pokyny k inštalácii.

*drive letter* **:\ is not accessible. The device is not ready** (jednotka označená písmenom :\ nie je dostupná. Zariadenie nie je pripravené) — Jednotka nedokáže prečítať disk. Do jednotky vložte disk a skúste znovu.

**Insert bootable media** (Vložte bootovateľné médium) — Vložte bootovateľnú disketu, CD alebo DVD.

**Non-system disk error** (Chyba nesystémového disku) — Vyberte disketu z disketovej jednotky a reštartujte počítač.

Not enough memory or resources. Close some programs and try again (Nedostatok pamäti alebo zdrojov. Zatvorte niektoré programy a skúste znovu) —<br>Zatvorte všetky okná a otvorte program, ktorý chcete používať. V niektorých p počítača. Ak áno, spustite program, ktorý chcete použiť ako prvý.

**Operating system not found** (Operačný systém sa nenašiel) — Obráťte sa na spoločnosť Dell (pozrite [Kontakty na spolo](file:///C:/data/systems/Vos410/sk/sm/html/contact.htm#wp1180621)čnosť Dell).

### **Problémy so zariadením IEEE 1394**

**UPOZORNENIE: Skôr, ako začnete s ktorýmkoľvek z postupov v tejto časti, osvojte si bezpečnostné pokyny, ktoré boli dodané s vaším počítačom. POZNÁMKA:** Váš počítač podporuje len štandard IEEE 1394a.

**Ubezpečte sa, že kábel zariadenia IEEE 1394 je správne zasunutý do zariadenia a do konektora počítača**

**Presvedčte sa, či je zariadenie IEEE 1394 aktivované v nastaveniach systému —** Pozri [Spustenie programu Nastavenia systému](file:///C:/data/systems/Vos410/sk/sm/html/syssetup.htm#wp1181345).

**Presvedčte sa, či systém Windows rozpoznáva zariadenie IEEE 1394 —**

*Windows XP:*

1. – Kliknite na **S**tart a kliknite na Ov**ládací panel**.<br>2. – Pod položkou Vybra**ť kategóriu**, kliknite na **Výkon a údržba→ Systém→ Vlastnosti systému→ Hardvér→ Správca zariadení.** 

*Windows Vista*:

1. Kliknite na **Štart** ® **Ovládací panel**® **Hardvér a zvuk**. 2. Kliknite na **Správcu zariadení**.

Ak sa zariadenie IEEE 1394 nachádza v zozname, Windows zariadenie rozpoznáva.

Ak máte problémy so zariadením Dell IEEE 1394 - Obráťte sa na spoločnosť Dell (pozrite [Kontakty na spolo](file:///C:/data/systems/Vos410/sk/sm/html/contact.htm#wp1180621)čnosť Dell).

**Ak máte problémy so zariadením IEEE 1394, ktoré nebolo dodané Dell —** Kontaktujte sa s výrobcom zariadenia IEEE 1394.

## <span id="page-56-0"></span>**Problémy s klávesnicou**

**A** UPOZORNENIE: Skôr, ako začnete s ktorýmkoľvek z postupov v tejto časti, osvojte si bezpečnostné pokyny, ktoré boli dodané s vaším počítačom.

#### **Skontrolujte kábel klávesnice —**

- 
- ı ∪bezpečte sa, že kábel klávesnice je pevne zapojený do počítača.<br>ι Vypnite počítač (pozri <u>Skôr než začnete pracovať [na svojom po](file:///C:/data/systems/Vos410/sk/sm/html/work.htm#wp1180052)čítači),</u> opätovne pripojte kábel klávesnice tak, ako je to znázornené v schéme<br>- nastaven
- l Ubezpečte sa, že kábel nie je poškodený ani opotrebovaný a skontrolujte konektory káblov, či nemajú ohnuté alebo zlomené kolíky. Vyrovnajte prípadne ohnuté kolíky.
- l Vyberte predlžovacie káble klávesnice a klávesnicu zapojte priamo do počítača.

**Otestujte klávesnicu —** Zapojte správne fungujúcu klávesnicu do počítača, potom klávesnicu vyskúšajte.

**Spustite Sprievodcu pri riešení problémov s hardvérom —** Pozri Sprievodca pri rie[šení problémov s hardvérom](#page-51-1)

### **Blokovanie a problémy softvéru**

**A** UPOZORNENIE: Skôr, ako začnete s ktorýmkoľvek z postupov v tejto časti, osvojte si bezpečnostné pokyny, ktoré boli dodané s vaším počítačom.

**Počítač nenaštartuje** 

**Skontrolujte diagnostické kontrolky –** Pozri [Kontrolky napájania](#page-49-2).

**Skontrolujte, či sieťový kábel je správne zapojený do počítača a do elektrickej zásuvky**

#### **Počítač prestáva odpovedať**

**OZNÁMENIE:** Ak nedokážete vypnúť operačný systém, môžete stratiť dáta.

Počítač vypnite - Ak po stlačení klávesu na klávesnici alebo po pohnutí myšou počítač nereaguje, stlačte a podržte vypínač napájania po dobu min. 8 až 10 sekúnd (až kým sa počítač nevypne) a potom počítač reštartujte.

#### **Program prestane reagovať**

#### **Program ukončite —**

- $\frac{1}{1}$ .<br>2. 1. Súčasným stlačením klávesov <Ctrl><Shift><Esc> spustite Správcu úloh. 2. Kliknite na kartu **Aplikácie**.
- 
- 3. Kliknite na program, ktorý neodpovedá. 4. Kliknite na pokyn **Ukončiť úlohu**.

## **Program opakovane padá**

**POZNÁMKA:** Väčšina softvéru má v dokumentácii alebo na diskete, CD alebo DVD uvedené pokyny na inštaláciu.

**Skontrolujte dokumentáciu k softvéru —** Ak je to potrebné, program odinštalujte a potom nanovo nainštalujte.

#### **Program je určený pre starší operačný systém Windows**

#### **Spustite Sprievodcu kompatibilitou programu —**

#### Windows XP

Sprievodca kompatibilitou programu nakonfiguruje program tak, aby fungoval v prostredí podobnom prostrediu operačného systému, ktoré sa odlišuje od XP.

- 1. Kliknite na **Štart**® **Všetky programy**® **Príslušenstvo**® **Sprievodca kompatibilitou programu**® **Ďalej**.
- 2. Postupujte podľa pokynov na obrazovke.

#### *Windows Vista*:

Sprievodca kompatibilitou programu nakonfiguruje program tak, aby fungoval v prostredí podobnom prostrediu operačného systému, ktoré sa odlišuje od Windows Vista.

- 1. Kliknite na **Štart** ® **Ovládací panel**® **Programy**® **S touto verziou Windows použite starší program**. 2. V uvítacej obrazovke kliknite na **Ďalej**.
- 
- 3. Postupujte podľa pokynov na obrazovke.

#### **Zobrazí sa modrá obrazovka**

**Počítač vypnite —** Ak po stlačení klávesu na klávesnici alebo po pohnutí myšou počítač nereaguje, stlačte a podržte vypínač napájania po dobu min. 8 až 10 sekúnd (až kým sa počítač nevypne) a potom počítač reštartujte.

#### **Iné problémy softvéru**

#### **Skontrolujte softvérovú dokumentáciu alebo kontaktujte výrobcu softvéru, ktorý vám poskytne informácie týkajúce sa odstraňovania problémov —**

- ı Ubezpečte sa, že program je kompatibilný s operačným systémom, ktorý je nainštalovaný v počítači.<br>I Presvedčte sa, či počítač spĺňa minimálne hardvérové požiadavky na používanie daného softvéru. Pozrite si softvérovú dok
- 
- informácie. l Presvedčte sa, či je program správne nainštalovaný a nakonfigurovaný. l Overte si, či ovládače zariadenia nie sú v konflikte s programom.
- l Ak je to potrebné, program odinštalujte a potom nanovo nainštalujte.
- 

#### **Okamžite zálohujte súbory**

**Antivírusovým programom skontrolujte pevnú jednotku, diskety, CD a DVD disky.**

**Uložte a zatvorte všetky otvorené súbory alebo programy a vypnite počítač cez ponuku Štart**

#### **Problémy pamäte**

**A** UPOZORNENIE: Skôr, ako začnete s ktorýmkoľvek z postupov v tejto časti, osvojte si bezpečnostné pokyny, ktoré boli dodané s vaším počítačom.

#### **Ak sa zobrazí hlásenie o nedostatku pamäte —**

- l Uložte a zatvorte všetky otvorené súbory a zatvorte všetky otvorené programy, ktoré nepoužívate a zistite, či to vyrieši problém.
- l [Pozrite si dokumentáciu k softvéru o minimálnych požiadavkách pamäti. V prípade potreby nainštalujte prídavnú pamäť](file:///C:/data/systems/Vos410/sk/sm/html/memory.htm#wp1190251) (pozri Demontáž alebo pridanie
- p<u>amäťového modulu</u>).<br>1 Pamäťové moduly opätovne nasaďte, aby ste sa uistili, že počítač úspešne komunikuje s pamäťou.
- 1 Spustite diagnostiku Dell (pozrite Dell Dia

#### **Ak sa vyskytli iné problémy s pamäťou —**

- ı Pamäťové moduly znova osaďte (pozri <u>[Demontáž alebo pridanie pamäťového modulu](file:///C:/data/systems/Vos410/sk/sm/html/memory.htm#wp1190251)</u>) a overte si, či počítač úspešne komunikuje s pamäťou.<br><sub>I</sub> V každom prípade dodržujte smernice na inštaláciu pamäte.
- l Skontrolujte, či pamäť, ktorú používate, je podporovaná vaším počítačom. Ďalšie informácie o type pamäte podporovanej vaším počítačom nájdete v
- Pamä
- 1 Spustite diagnostiku Dell (pozrite [Dell Diagnostics](#page-51-0)).

## **Problémy s myšou**

**A** UPOZORNENIE: Skôr, ako začnete s ktorýmkoľvek z postupov v tejto časti, osvojte si bezpečnostné pokyny, ktoré boli dodané s vaším počítačom.

#### **Skontrolujte kábel myši —**

- l Ubezpečte sa, že kábel nie je poškodený ani opotrebovaný a skontrolujte konektory káblov, či nemajú ohnuté alebo zlomené kolíky. Vyrovnajte
- prípadne ohnuté kolíky. l Vyberte všetky predlžovacie káble myši a myš zapojte priamo do počítača.
- l Overte si, že káble myši sú pripojené podľa diagramu inštalácie pre váš počítač.

#### **Reštartujte počítač —**

- 1. Na zobrazenie ponuky **Štart** stlačte súčasne klávesy <Ctrl><Esc>.
- 2. Stlačte <u>, stlačte klávesy so šípkami nahor a nadol, čím zvýraznite **Vypnúť** alebo **Vypnúť počítač** a potom stlačte <Enter>.
- 3. Po vypnutí počítača znovu zapojte kábel myši podľa znázornenia na diagrame inštalácie.
- Zapnite počítač.

**Otestujte myš —** Zapojte správne fungujúcu myš do počítača, potom myš vyskúšajte.

#### **Skontrolujte nastavenia myši —**

#### *Windows XP*

- 1. Kliknite na Štart→ Ovládací panel→ Myš.
- 2. Nastavenia podľa potreby upravte.

*Windows Vista*:

- 1. Kliknite na Štart **↔ Ovládací panel→ Hardvér a zvuk→ Myš**.
- 2. Nastavenia podľa potreby upravte.

**Znovu nainštaluje ovládač myši —** Pozri "Ovládače jednotiek médií" v Technologickej príručke Dell™.

Spustite Sprievodcu pri rie[šení problémov s hardvérom](#page-51-1) - Pozri Sprievodca pri riešení problémov s hardvérom

## **Problémy so sieťou**

**UPOZORNENIE: Skôr, ako začnete s ktorýmkoľvek z postupov v tejto časti, osvojte si bezpečnostné pokyny, ktoré boli dodané s vaším počítačom.** 

**Skontrolujte konektor sieťového kábla —** Ubezpečte sa, že kábel siete je pevne vložený do sieťového konektora v zadnej časti počítača a do kolíkového konektora siete.

**Skontrolujte sieťové kontrolky na zadnej strane počítača —** Ak je vypnuté svetlo neporušenosti spojenia (pozri "O vašom počítači" v *Stručnej referenčnej príručke*), nebude možná komunikácia v sieti. Vymeňte sieťový kábel.

#### **Reštartujte počítač a znovu sa prihláste do siete**

**Skontrolujte nastavenia siete – Kontaktujte vášho správcu siete alebo osobu, ktorá inštalovala sieť, aby ste si overili, že sieťové nastavenia sú správne a že<br>sieť funguje.** 

**Spustite Sprievodcu pri riešení problémov s hardvérom —** Pozri Sprievodca pri rie[šení problémov s hardvérom](#page-51-1).

## **Problémy výkonu**

**A** UPOZORNENIE: Skôr, ako začnete s ktorýmkoľvek z postupov v tejto časti, osvojte si bezpečnostné pokyny, ktoré boli dodané s vaším počítačom.

Ak kontrolka napájania svieti na modro a počítač neodpovedá - Pozri [Kontrolky napájania](#page-49-2).

**Ak kontrolka napájania bliká na modro —** Počítač je v pohotovostnom režime. Stlačte niektorú klávesu na klávesnici, pohnite myšou, alebo stlačte hlavný vypínač, čím obnovíte normálnu činnosť.

**Ak kontrolka napájania nesvieti —** Počítač je buď vypnutý, alebo nie je napájaný.

- 
- 1 Napájací kábel znovu zasuňte do zásuvky napájania na zadnej strane počítača aj do elektrickej zásuvky.<br>1 Vynechajte elektrické rozvodky, predižovacie káble napájania a ostatné ochranné zariadenia napájania, aby<br>1 P
- 
- 

**Ak bliká žltý svetelný idnikátor napájania, zaznie zvukový kód č. 3 —** Elektrický prúd prichádza do počítača, ale systémová doska môže byť poruchová.

1 – Presvedčte sa, že spínač voľby napätia je nastavený tak, aby sa zhodoval so sieťovým napätím používaným vo vašej krajine (ak je to aplikovateľné).<br>1 – Presvedčte sa, že všetky komponenty a káble sú správne nainštalova dosky).

**Ak kontrolka napájania bliká neprerušovane žlto —** Zariadenie možno nefunguje správne alebo je nesprávne nainštalované.

- 1 Presvedčte sa, či sieťový kábel procesora je bezpečne pripojený k napäťovému konektoru systémovej dosky (NAPÄTIE2) (pozri Komponenty systémovej
- dosky).
- ı Demontujte a potom znovu nain**štalujte pamäťové moduly (pozri <u>[Demontáž alebo pridanie pamäťového modulu](file:///C:/data/systems/Vos410/sk/sm/html/memory.htm#wp1190251)</u>).<br>1 Odnímte a potom opätovne nainštalujte všetky rozširujúce karty, vrátane grafických kariet (pozri <u>Karty PC**</u>

**Odstráňte rušenie —** Niektoré možné príčiny rušenia sú:

l Predlžovacie káble pre napájanie, klávesnicu a myš

l Priveľa zariadení pripojených na tú istú rozvodku l Viacero rozvodiek zapojených do tej istej elektrickej zásuvky

### **Problémy s tlačiarňou**

**UPOZORNENIE: Skôr, ako začnete s ktorýmkoľvek z postupov v tejto časti, osvojte si bezpečnostné pokyny, ktoré boli dodané s vaším počítačom.** 

**POZNÁMKA:** Ak potrebujete technickú pomoc týkajúcu sa tlačiarne, kontaktujte výrobcu tlačiarne.

**Pozrite si dokumentáciu k tlačiarni – Pozrite si dokumentáciu k nastaveniu a informácie o odstraňovaní problémov.** 

#### **Ubezpečte sa, že je tlačiareň zapnutá**

#### **Skontrolujte káblové spojenia tlačiarne —**

l Pozrite si dokumentáciu k tlačiarni, kde nájdete informácie o pripojení káblov. l Presvedčte sa, že káble tlačiarne sú bezpečne zapojené do tlačiarne a do počítača.

**Otestujte elektrickú prípojku —** Presvedčte sa, či elektrická zásuvka funguje jej oskúšaním pomocou iného zariadenia, ako napr. lampou.

#### **Overte si, či tlačiareň je rozpoznaná systémom Windows —**

*Windows XP:*

- 1. Kliknite na **Štart**® **Ovládací panel**® **Tlačiarne a iný hardvér**® **Pozrieť nainštalované tlačiarne alebo faxové tlačiarne**.
- 
- 2. Ak je tlačiareň na zozname, kliknite pravým tlačidlom myši na ikonu tlačiarne.<br>3. Kliknite na **Vlastnosti→Porty.** V prípade paralelnej tlačiarne sa presvedčte, či nastavenie Tl**ačit na nasledujúci port(y):** je LPT1
- prípade tlačiarne USB sa presvedčte, že nastavenie **Tlačiť na nasledujúci port(y):** je **USB**.

*Windows Vista*:

- 
- 1. Kliknite na Start <sup>vo</sup> → Ovládací panel→ Hardvér a zvuk→ Tlačiareň.<br>2. Ak je tlačiareň na zozname, kliknite pravým tlačidlom myši na ikonu tlačiarne.
- 3. Kliknite na **Vlastnosti a kliknite na Porty**. 4. Nastavenia upravte podľa potreby.
- 

**Znovu nainštalujte ovládač tlačiarne —** Pozrite si dokumentáciu k tlačiarni, kde nájdete informácie o preinštalovaní ovládača tlačiarne.

### **Problémy so skenerom**

**A** UPOZORNENIE: Skôr, ako začnete s ktorýmkoľvek z postupov v tejto časti, osvojte si bezpečnostné pokyny, ktoré boli dodané s vaším počítačom.

**POZNÁMKA:** Ak potrebujete technickú pomoc týkajúcu sa skenera, kontaktujte jeho výrobcu.

**Pozrite si dokumentáciu ku skeneru —** Pozrite si dokumentáciu k inštalácii skenera a informácie o odstraňovaní problémov.

**Skener odblokujte —** Ubezpečte sa, že skener je odblokovaný (ak má blokovaciu záložku alebo tlačidlo).

#### **Reštartujte počítač a skener znovu vyskúšajte**

#### **Skontrolujte pripojenia káblov —**

l Pozrite si dokumentáciu ku skeneru, kde nájdete informácie o káblových spojeniach. l Presvedčte sa, že káble skenera sú bezpečne pripojené k skeneru a k počítaču.

#### **Overte si, či Microsoft Windows rozpoznáva daný skener —**

#### *Windows XP:*

- 1. Kliknite na **Štart**® **Ovládací panel**® **Tlačiarne a iný hardvér**® **Skenery a kamery**.
- 2. Ak sa váš skener nachádza na zozname, Windows ho rozpoznáva.

*Windows Vista*:

1. Kliknite na **Štart** ® **Ovládací panel**® **Hardvér a zvuk**® **Skenery a kamery**. 2. Ak sa skener nachádza na zozname, Windows ho rozpoznáva.

**Preinštalujte ovládač skenera —** Pozrite si dokumentáciu ku skeneru, kde nájdete návod.

### <span id="page-61-0"></span>**Zvuk a problémy s reproduktormi**

**A** UPOZORNENIE: Skôr, ako začnete s ktorýmkoľvek z postupov v tejto časti, osvojte si bezpečnostné pokyny, ktoré boli dodané s vaším počítačom.

#### **Z reproduktorov nevychádza žiaden zvuk**

**POZNÁMKA:** Ovládanie hlasitosti v prehrávačoch MP3 a iných médií môže potlačiť nastavenie hlasitosti Windows. Vždy skontrolujte, či hlasitosť na prehrávačoch médií nebola znížená alebo vypnutá.

**Skontrolujte káblové pripojenia reproduktora —** Presvedčte sa, že reproduktory sú zapojené podľa diagramu inštalácie dodaného spolu s reproduktormi. Ak ste si zakúpili zvukovú kartu, skontrolujte, či sú reproduktory napojené na kartu.

Presved**čt**e sa, **že subwoofer a reproduktory sú zapnuté —** Pozrite si inštalačnú schému dodanú spolu s reproduktormi. Ak vaše reproduktory sú vybavené<br>ovládačmi hlasitosti, nastavte hlasitosť, basy alebo výšky tak, aby st

**Nastavte kontrolu hlasitosti Windows —** Kliknite raz alebo dva razy na ikonu reproduktora v pravom dolnom rohu obrazovky. Presvedčte sa o tom, že hlasitosť je zapnutá a zvuk nie je vypnutý.

**Odpojte slúchadlá zo zásuvky pre slúchadlá. —** Keď sa do zástuvky pre slúchadlá na prednom paneli počítača pripoja slúchadlá, zvuk z reproduktorov sa automaticky vypne.

**Otestujte elektrickú prípojku —** Presvedčte sa, či elektrická zásuvka funguje jej oskúšaním pomocou iného zariadenia, ako napr. lampou.

**Odstráňte možnú interferenciu —** Vypnite ventilátory, žiarivky a halogénové lampy v blízkosti, aby ste zistili, či nie sú zdrojom interferencie.

**Spustite diagnostiku reproduktorov**

Prein**štalujte ovládač zvuku -** Pozri "Ovládače jednotiek médií" v Technologickej príručke Dell™.

**Spustite Sprievodcu pri riešení problémov s hardvérom —** Pozri Sprievodca pri rie[šení problémov s hardvérom](#page-51-1).

**Zo slúchadiel nevychádza žiaden zvuk**

Skontrolujte káblové pripojenie slúchadiel – Overte, [či je kábel slúchadiel správne zapojený do konektora slúchadiel \(pozri](file:///C:/data/systems/Vos410/sk/sm/html/work.htm#wp1182760) Pohľad do vnútra vášho počítača).

**Nastavte kontrolu hlasitosti Windows —** Kliknite raz alebo dva razy na ikonu reproduktora v pravom dolnom rohu obrazovky. Presvedčte sa o tom, že hlasitosť je zapnutá a zvuk nie je vypnutý.

### **Problémy videa a monitora**

**UPOZORNENIE: Skôr, ako začnete s ktorýmkoľvek z postupov v tejto časti, osvojte si bezpečnostné pokyny, ktoré boli dodané s vaším počítačom.** 

**OZNÁMENIE:** Ak ste počítač dostali s nainštalovanou grafickou kartou PCI, nemusíte pri inštalácii doplnkových grafických kariet kartu odstrániť; karta je však potrebná pre pri odstraňovaní problémov. Ak vyberiete kartu, uložte ju na spoľahlivom a bezpečnom mieste. Informácie o grafickej karte nájdete na adrese **support.dell.com**.

#### **Obrazovka je prázdna**

**POZNÁMKA:** Návod, ako postupovať pri odstraňovaní problémov, nájdete v dokumentácii k monitoru.

#### **Obrazovka je ťažko čitateľná**

#### **Skontrolujte káblové pripojenie monitora —**

- 1 Ubezpečte sa, že kábel monitora je pripojený k správnej grafickej karte (pri konfiguráciách dvoch grafických kariet).<br>1 Ak používate voliteľný adaptér DVI-na-VGA sa ubezpečte, že adaptér je správne pripojený ku grafi
- 
- 
- l Vymeňte sieťové káble počítača a monitora za iné, aby ste zistili, či nie sú chybné.
- l Skontrolujte, či konektory nie sú ohnuté alebo či nemajú zlomené kolíky (je normálne, ak konektory kábla monitora majú chýbajúce kolíky).

#### **Skontrolujte kontrolku výkonu monitora —**

- 
- 1 Ak kontrolka výkonu svieti alebo bliká, monitor je napájaný.<br>1 Ak kontrolka výkonu nesvieti, silno stlačte tlačidlo a ubezpečte sa, že monitor je zapnutý.<br>1 Ak kontrolka výkonu bliká, stlačte niektorý kláves na klá
- 

**Otestujte elektrickú prípojku —** Presvedčte sa, či elektrická zásuvka funguje jej oskúšaním pomocou iného zariadenia, ako napr. lampou.

#### **Skontrolujte diagnostické kontrolky –** Pozri [Kontrolky napájania](#page-49-2).

Skontrolujte nastavenia monitora — Pozrite si dokumentáciu k zariadeniu, kde nájdete pokyny k nastaveniu kontrastu, jasu a odmagnetizovaniu monitora a<br>spustite samostatný test monitora.

**Subwoofer presuňte ďalej od monitora —** Ak váš systém reproduktorov obsahuje subwoofer, ubezpečte sa, že subwoofer sa nachádza vo vzdialenosti min. 60 cm od monitora.

**Monitor presuňte ďalej od zdrojov externej energie —** Ventilátory, fluorescenčné svetlá, halogénové lampy a iné elektrické zariadenia môžu spôsobiť, že obraz na obrazovke sa bude *triasť*. Vypnite zariadenia v blízkosti, aby ste vylúčili interferenciu.

#### **Otočte monitor, aby ste vylúčili jas slnečného svetla a možnú interferenciu**

#### **Upravte nastavenia zobrazovania v systéme Windows —**

#### *Windows XP:*

- 1. Kliknite na **Štart→ Ovládací panel→ Zobrazenie a témy.**<br>2. Kliknite na oblasť, ktorú chcete zmeniť, alebo kliknite na i<br>3. Vyskúšaite rôzne nastavenia Kvality farby a Rozlíšenia
- 2. Kliknite na oblasť, ktorú chcete zmeniť, alebo kliknite na ikonu **Obrazovka**. 3. Vyskúšajte rôzne nastavenia **Kvality farby** a **Rozlíšenia obrazovky**.
- 

#### *Windows Vista*:

- 1. Kliknite na **Štart** ® **Ovládací panel**®**Hardvér a zvuk**® **Prispôsobenie**®**Nastavenia displeja**.
- 2. Podľa potreby nastavte **Rozlíšenie** a **Nastavenia farieb**.

#### **Kvalita 3D obrazu je zlá**

**Skontrolujte spojenie napájacieho kábla grafickej karty —** Ubezpečte sa, že napájací kábel pre grafickú kartu(y) je správne pripojený ku karte.

**Skontrolujte nastavenia monitora —** Pozrite si dokumentáciu k zariadeniu, kde nájdete pokyny k nastaveniu kontrastu, jasu a odmagnetizovaniu monitora a spustite samostatný test monitora.

#### **Len časť displeja je čitateľná**

#### **Pripojte externý monitor —**

1. Vypnite počítač a pripojte k nemu externý monitor.

2. Zapnite počítač a monitor a ovládačmi nastavte jas a kontrast monitora.

Ak externý monitor funguje správne, porucha môže byť v displeji počítača alebo v radiči videa. Kontaktujte Dell (pozri[Kontakty na spolo](file:///C:/data/systems/Vos410/sk/sm/html/contact.htm#wp1180621)čnosť Dell)

## <span id="page-63-0"></span>**Služba Dell Technical Update**

Služba Dell Technical Update iniciatívne oznamuje e-mailom softvérové a hardvérové aktualizácie vhodné pre váš počítač. Táto služba je zadarmo a možno si ju<br>upraviť z hľadiska obsahu, formátu a frekvencie získavania oznáme

Službu Dell Technical Update si môžete prihlásiť na adrese **support.dell.com/technicalupdate**.

## <span id="page-63-1"></span>**Pomôcka podpory Dell**

Pomôcka podpory Dell je nainštalovaná na vašom počítači a dostupná cez položku Podpora Dell, **veď** z ikony na paneli úloh alebo cez tlačidlo **Start.** Túto<br>pomôcku podpory používajte na získanie informácií technickej podpor

## **Prístup k pomôcke Dell Support**

K pomôcke Podpora Dell sa môžete dostať cez ikonu na paneli úloh alebo z ponuky **Štart**.

Ak sa na paneli úloh nezobrazuje ikona Podpora Dell:

- 1. Kliknite na Štart→ Všetky programy→ Podpora Dell → Nastavenia podpory Dell.
- 2. Presvedčte sa, či je zaškrtnutá možnosť **Ukázať ikonu na paneli úloh**.

**POZNÁMKA:** Ak pomôcka Podpora Dell nie je dostupná z ponuky **Štart**, môžete si tento softvér stiahnuť zo **support.dell.com**.

Pomôcka Podpora Dell je upravená pre vaše počítačové prostredie.

Ikona **1889** na paneli úloh má rôzne funkcie, keď na ňu kliknete raz, dvakrát alebo pravým tlačidlom.

### **Kliknutie na ikonu Podpora Dell**

Kliknite raz alebo pravým tlačidlom na ikonu, aby ste vykonali nasledujúce úlohy:

- l Kontrola vášho počítačového prostredia.
- l Prezrieť si nastavenia pomôcky Podpora Dell.
- l Vstúpiť do súboru Pomocníka pomôcky Podpora Dell.
- l Pozrieť si často kladené otázky.
- l Dozvedieť sa viac o pomôcke Podpora Dell.
- l Vypnúť pomôcku Podpora Dell.

### **Dvojité kliknutie na ikonu Podpora Dell**

Kliknite dvakrát na **kelo**ikonu a manuálne skontrolujte počítačové prostredie, pozrite si často kladené otázky, súbor pomocníka pomôcky Podpora Dell a nastavenia pomôcky Podpora Dell.

Viac informácií o pomôcke Podpora Dell nájdete po kliknutí na otáznik (**?**) v hornej časti obrazovky **Podpora Dell™**.

### <span id="page-64-2"></span> **Skôr než začnete pracovať s počítačom Servisná príručka Dell™ Vostro 410**

- [Odporúčané nástroje](#page-64-0)
- **O** Skôr než začnete
- Poh[ľad do vnútra váš](#page-65-0)ho počítača
- **[Komponenty systémovej dosky](#page-65-1)**
- Keď ukon[číte prácu na svojom počítač](#page-66-0)i

Tento dokument obsahuje postupy pri demontáži a inštalácii súčastí vášho počítača. Pokiaľ nie je uvedené inak, každý postup predpokladá, že ste:

- 1 vykonali kroky, uvedené v časti Skôr než zač[nete pracova](#page-64-2)ť s počítačom,
- l si prečítali bezpečnostné informácie, ktoré boli dodané spolu s počítačom;
- l pôvodnú súčasť už pred inštaláciou súčasti demontovali (ak bola nainštalovaná).

**POZNÁMKA:** Farba vášho počítačového systému a niektorých jeho zložiek sa môže odlišovať od tej, ktorá je zobrazená v tomto dokumente.

## <span id="page-64-0"></span>**Odporúčané nástroje**

Postupy uvedené v tomto dokumente môžu vyžadovať použitie nasledujúcich nástrojov:

- l malý plochý skrutkovač,
- l skrutkovač Phillips
- l malé rydlo z umelej hmoty.
- l aktualizácia Flash BIOS (pozri webovú lokalitu technickej podpory spoločnosti Dell Support na **support.dell.com**)

## <span id="page-64-1"></span>**Skôr než začnete pracovať na svojom počítači**

Nasledujúce bezpečnostné pokyny používajte s cieľom chrániť počítač pred možným poškodením a zaistiť svoju osobnú bezpečnosť.

- UPOZORNENI E: Pred prácou vnútri vášho počítača si prečítajte bezpečnostné pokyny, ktoré ste dostali s vaším počítačom. Dodatočné informácie<br>ohľadne bezpečnosti a overených postupoch nájdete na stránke uvádzajúcej zákonné **www.dell.com/regulatory\_compliance.**
- **OZNÁMENIE:** Váš počítač smie opravovať len oprávnený servisný technik. Poškodenie servisom, ktorý nie je oprávnený spoločnosťou Dell, nie je kryté vašou zárukou.
- **OZNÁMENIE:** Ak odpájate kábel, ťahajte ho za konektor alebo časť určenú pre ťahanie. Niektoré káble majú konektor zaistený zarážkami; pred odpojením takéhoto kábla stlačte zarážku. Konektory od seba odpájajte plynulým ťahom rovným smerom. Zabránite tým ohnutiu kolíkov. Skôr než kábel<br>pripojíte, presvedčite sa, či sú oba konektory správne orientované a zarovna
- **OZNÁMENIE:** V záujme predídenia poškodeniu počítača vykonajte predtým, než začnete s prácou vo vnútri počítača, nasledovné kroky.
- 1. Pracovný povrch musí byť rovný a čistý, aby sa nepoškriabal kryt počítača.
- 2. Vypnite počítač (pozri [Vypnutie po](#page-64-3)čítača).

**OZNÁMENIE:** Ak chcete odpojiť sieťový kábel, najskôr odpojte kábel z počítača a potom ho odpojte zo sieťového zariadenia.

- 3. Z počítača odpojte všetky telefónne alebo sieťové káble.
- 4. Odpojte počítač a všetky pripojené zariadenia z elektrických zásuviek.
- 5. Kým je systém odpojený, stlačte a podržte hlavný vypínač, aby ste uzemnili systémovú dosku.

**OZNÁMENIE:** Predtým ako sa dotknete niečoho vo vnútri počítača, sa musíte uzemniť dotknutím nenatretého kovového povrchu, ako napr. kovu na zadnej strane počítača. Počas práce sa opakovane dotýkajte nenatreného kovového povrchu, aby sa rozptýlila statická elektrina, ktorá by mohla poškodiť vnútorné súčiastky.

#### <span id="page-64-3"></span>**Vypnutie počítača**

OZNÁMENIE: V záujme zabránenia straty údajov predtým, než vypnete počítač, uložte si a zatvorte všetky otvorené súbory a zatvorte všetky otvorené programy.

1. Vypnite operačný systém.

2. Skontrolujte vypnutie počítača a všetkých pripojených zariadení. Ak sa počítač a pripojené zariadenia nevypli pri vypínaní operačného systému<br>automaticky, stlačte a podržte hlavný vypínač po dobu asi 4 sekúnd, čím ich

# <span id="page-65-0"></span>**Pohľad do vnútra vášho počítača**

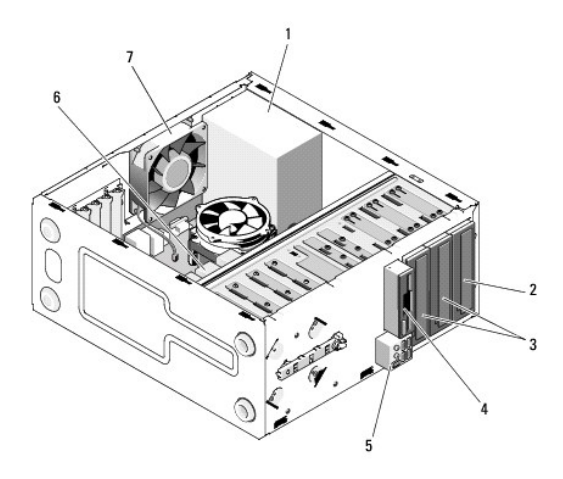

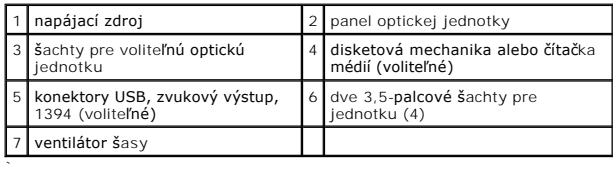

# <span id="page-65-1"></span>**Komponenty systémovej dosky**

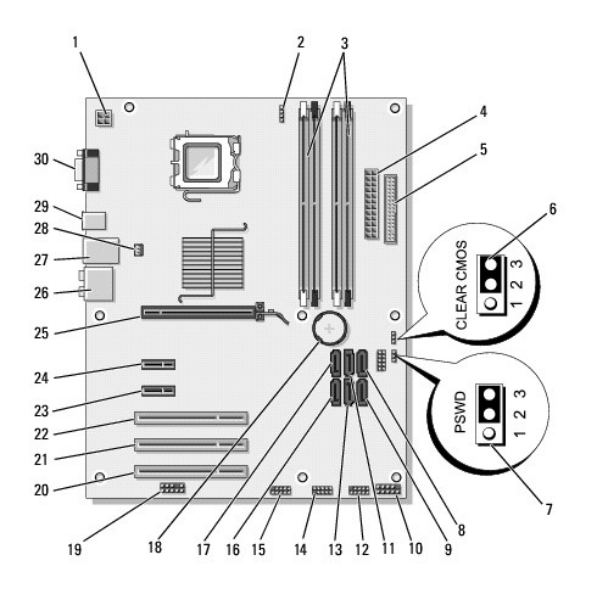

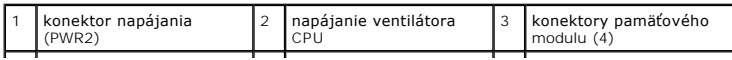

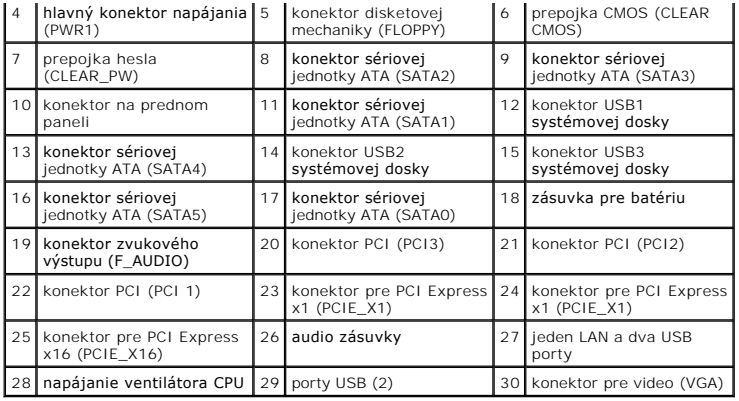

## <span id="page-66-0"></span>**Keď ukončíte prácu na svojom počítači**

Keď ste dokončili výmenné postupy, skôr ako zapnete počítač sa presvedčte, či ste pripojili všetky externé zariadenia, karty, káble atď.

- 1. Založenie krytu počítača. Pozri [Výmena krytu počítač](file:///C:/data/systems/Vos410/sk/sm/html/cover.htm#wp1180718)a.
- 2. Pripojte k počítaču všetky telefónne alebo sieťové káble.

**OZNÁMENIE:** Pred zapojením sieťového kábla najskôr zapojte kábel do sieťového zariadenia a potom ho zapojte do počítača.

- 3. Ak je to nutné, počítač dajte do zvislej polohy.
- 4. Pripojte počítač a všetky pripojené zariadenia k ich elektrickým zásuvkám.
- **OZNÁMENIE:** Žiadny z vetracích otvorov systému nesmie byť blokovaný.
- 5. Zapnite počítač.